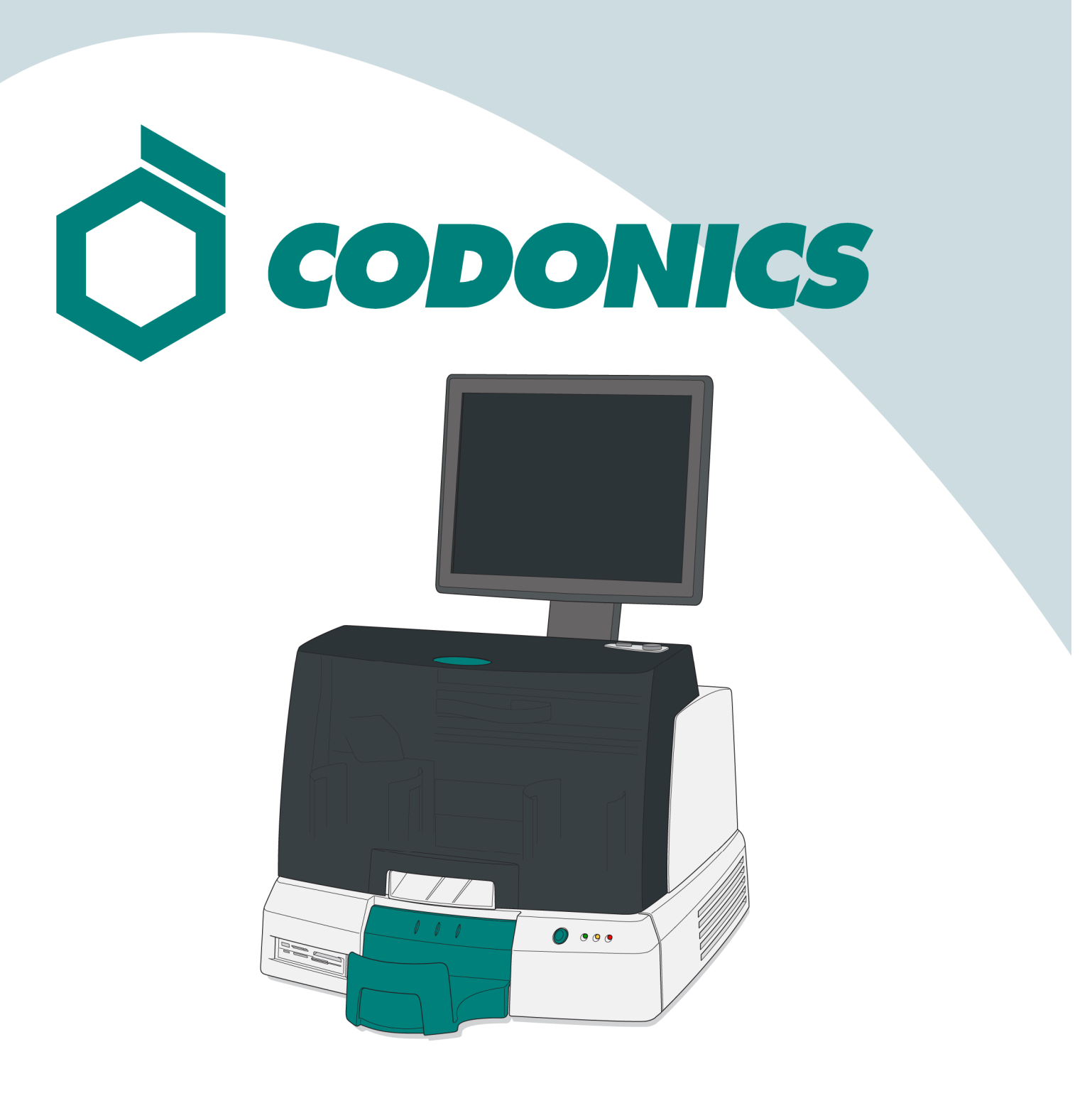

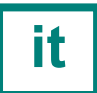

Guida di Riferimento Virtua®

#### **Indice dei Contenuti**

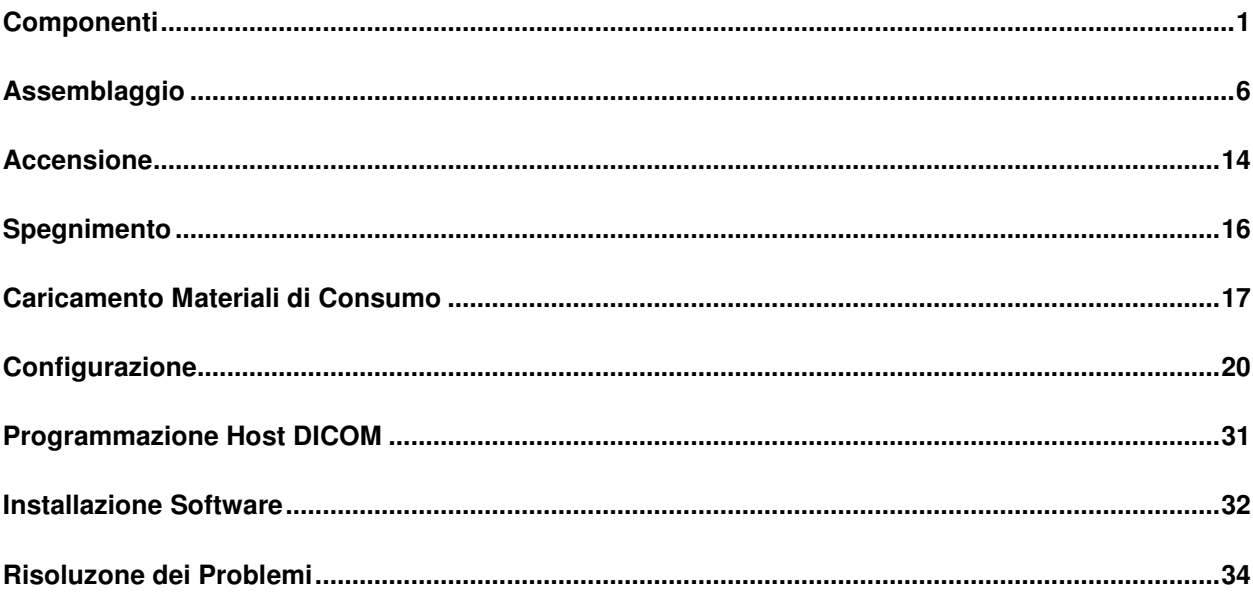

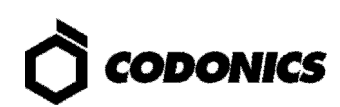

### **Componenti**

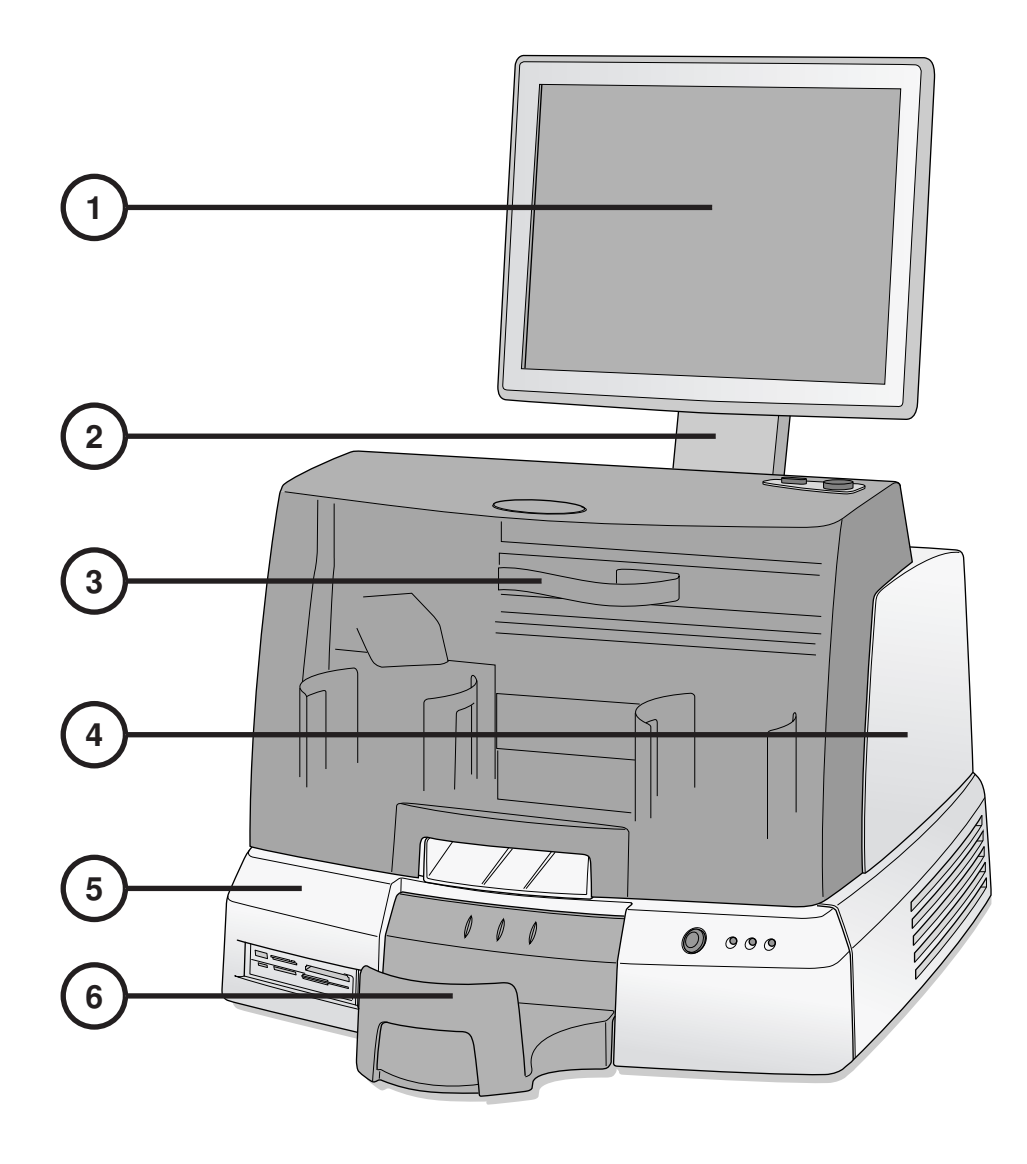

- **1. Display**
- **2. Braccio del display**
- **3. Coperchio frontale**
- **4. Recorder**
- **5. Controller**
- **6. Vassoio di uscita**

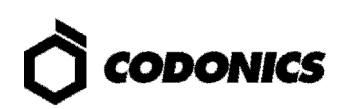

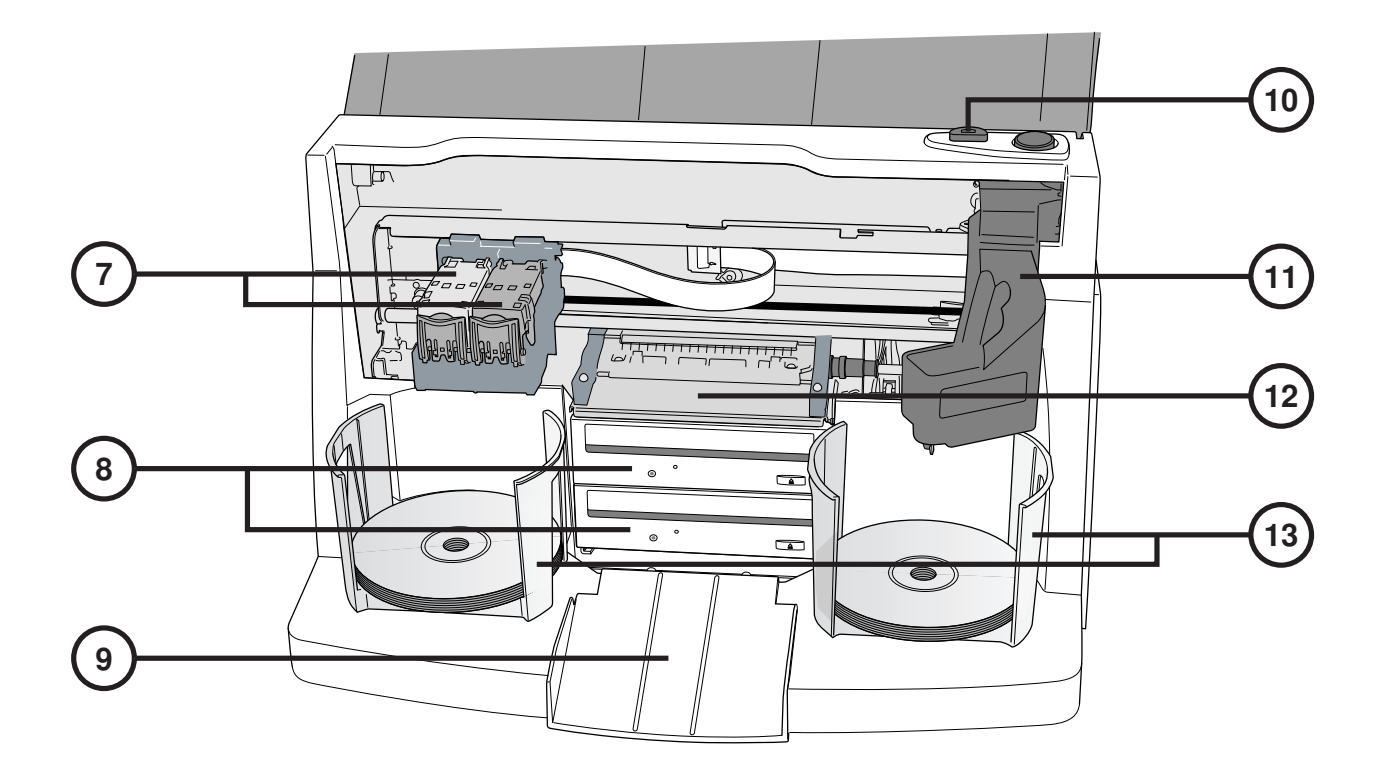

- **7. Porta cartuccie**
- **8. Masterizzatori di CD/DVD**
- **9. Rampa di uscita**
- **10. Pulsante caricamento inchiostro**
- **11. Braccio robotizzato**
- **12. Vassoio stampante**
- **13. Caricatori dischi**

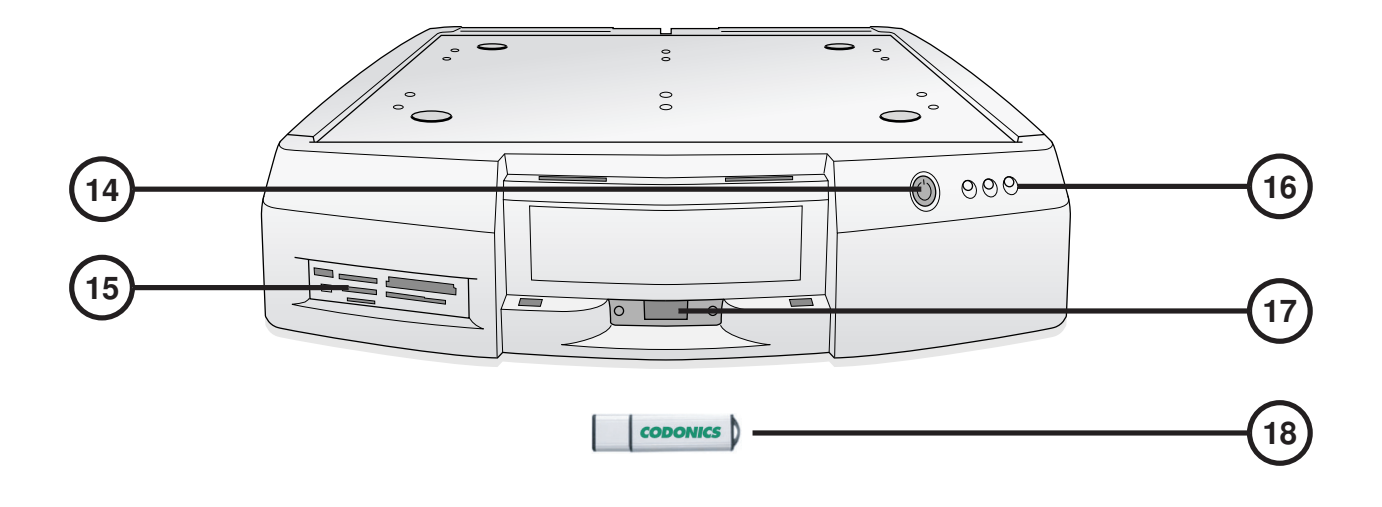

- **14. Pulsante spegnimento controller**
- **15. Lettori flash card e porta USB-2.0**
- **16. Indicatori di stato**
- **17. Porta USB per SmartDrive**
- **18. SmartDrive**

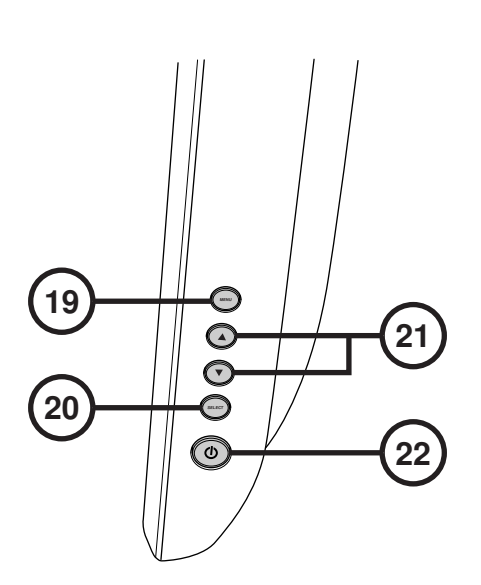

**19. Menu del display 20. Selezione funzione** 

- **21. Regolazione di contrasto e luminosità**
- **22. Interruttore di alimentazione.**

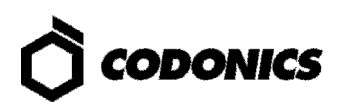

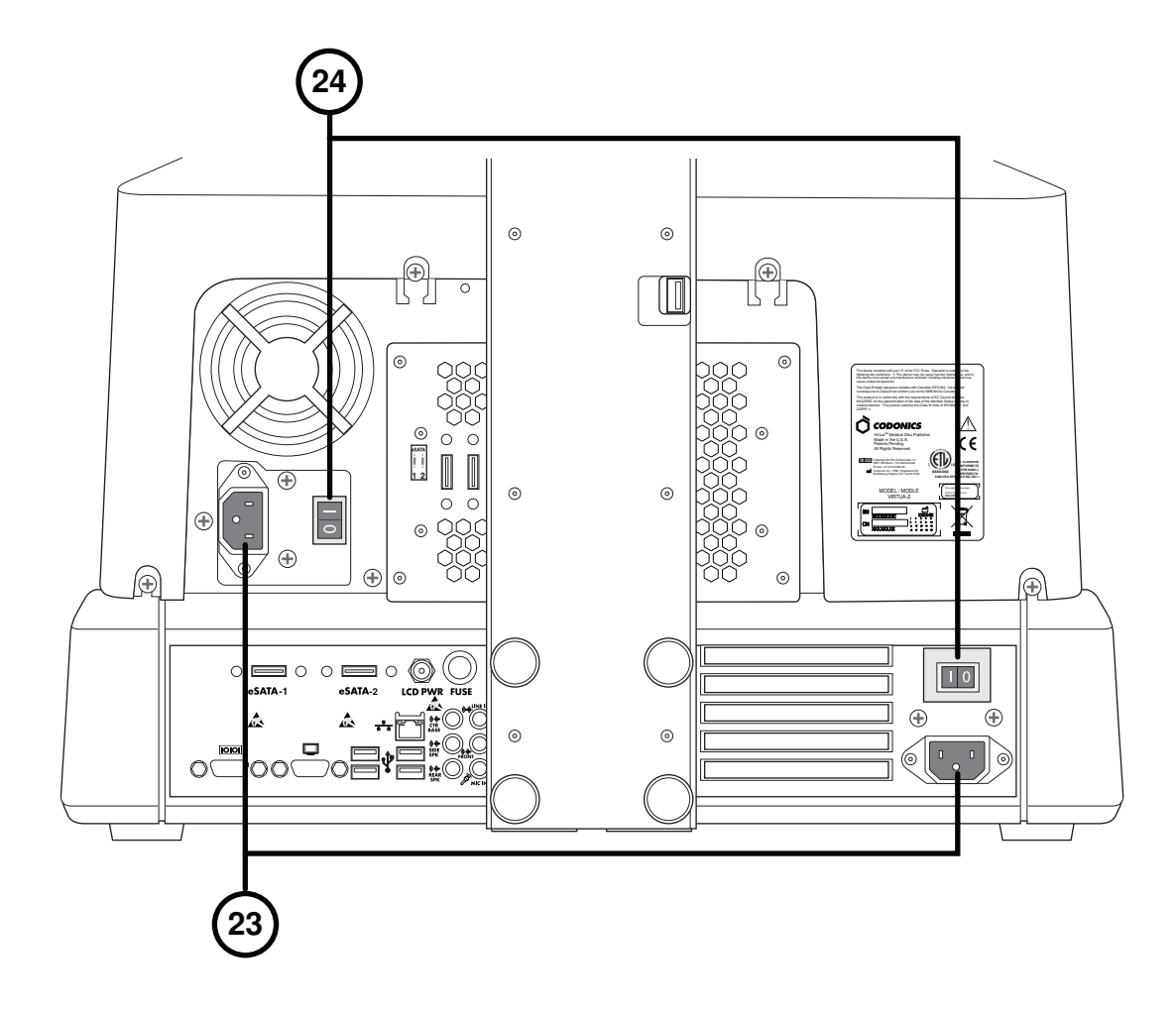

**23. Porte ingresso alimentazione** 

**24. Interruttori generali** 

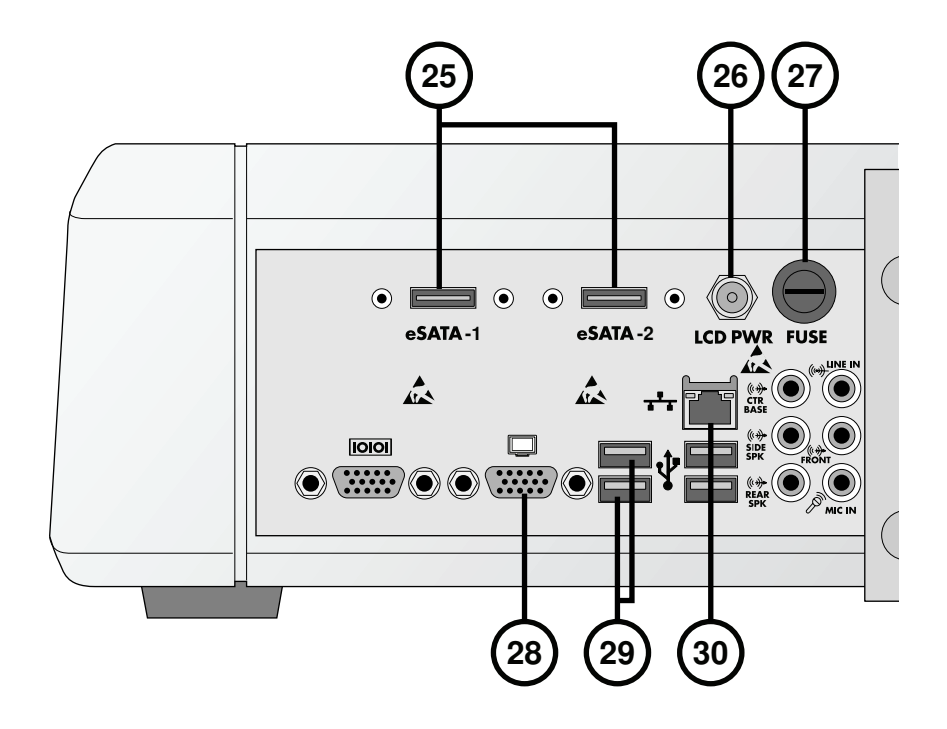

- **25. Connettori eSATA**
- **26. Connettore alimentazione del display**
- **27. Fusibile del display**
- **28. Connettore VGA**
- **29. Connettori USB 2.0**
- **30. Connettore Ethernet**

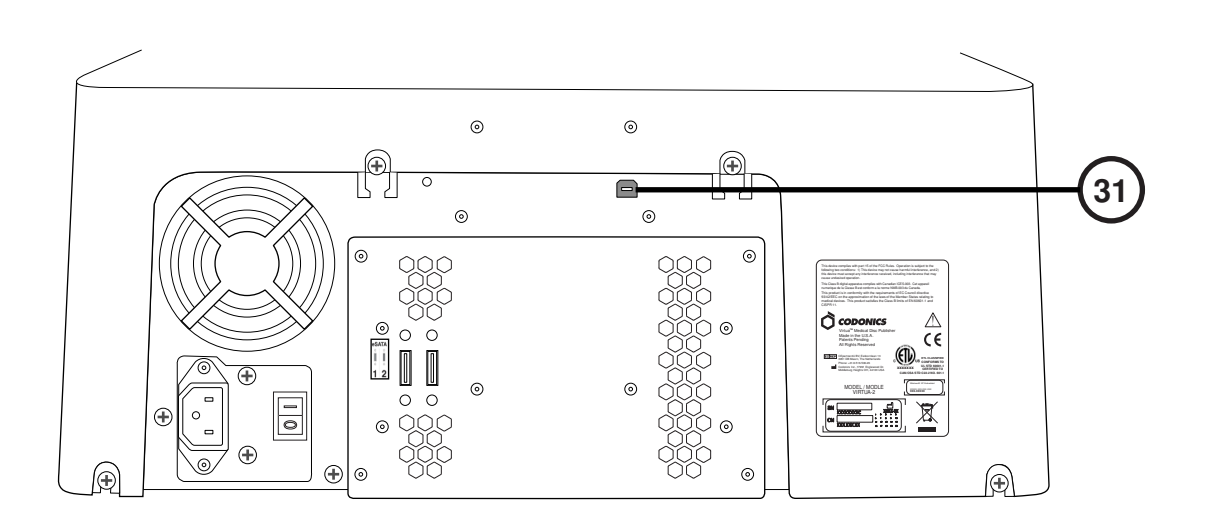

**31. Recorder connettori USB 2.0** 

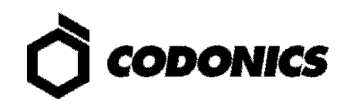

# **Assemblaggio**

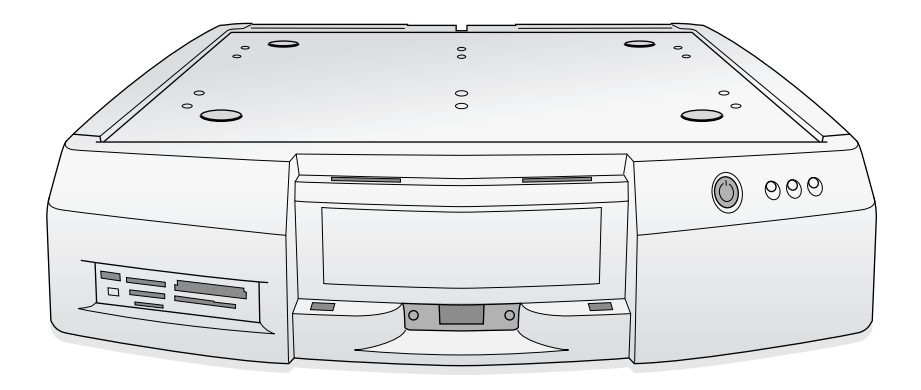

**1. Posizionare il controller su un piano di appoggio.** 

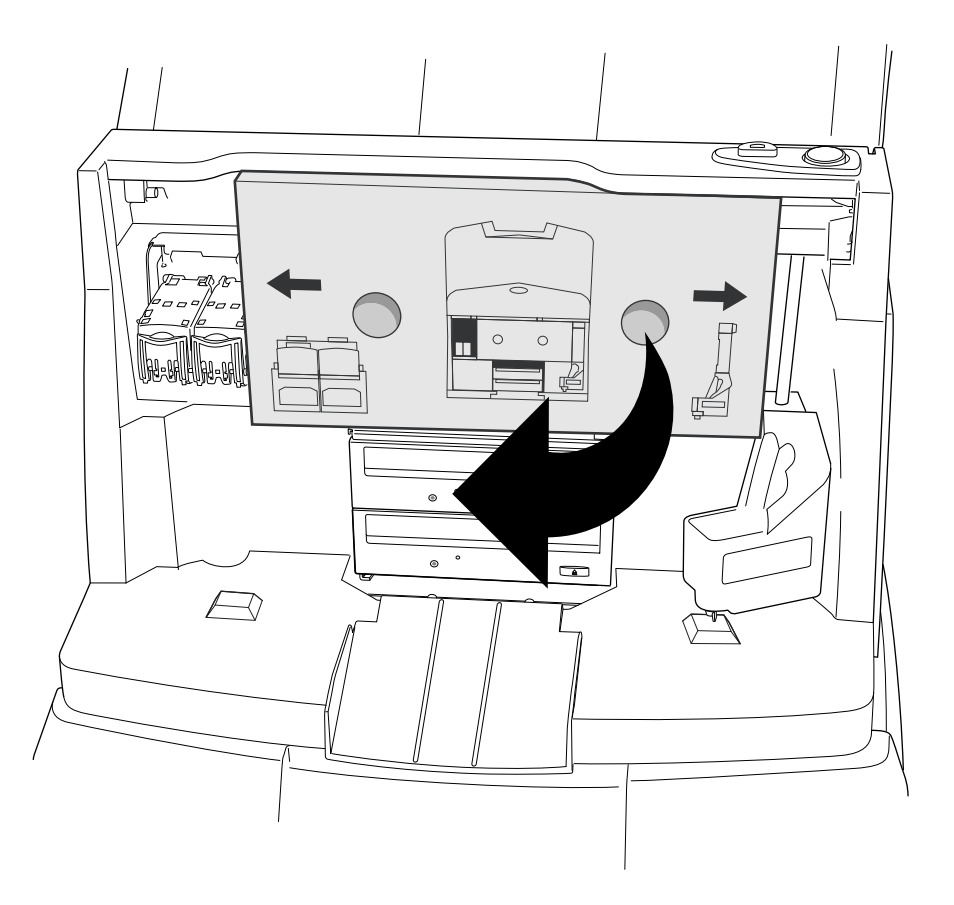

**2. Rimuovere l'inserto di cartone (rimuovere la protezione in schiuma se presente).** 

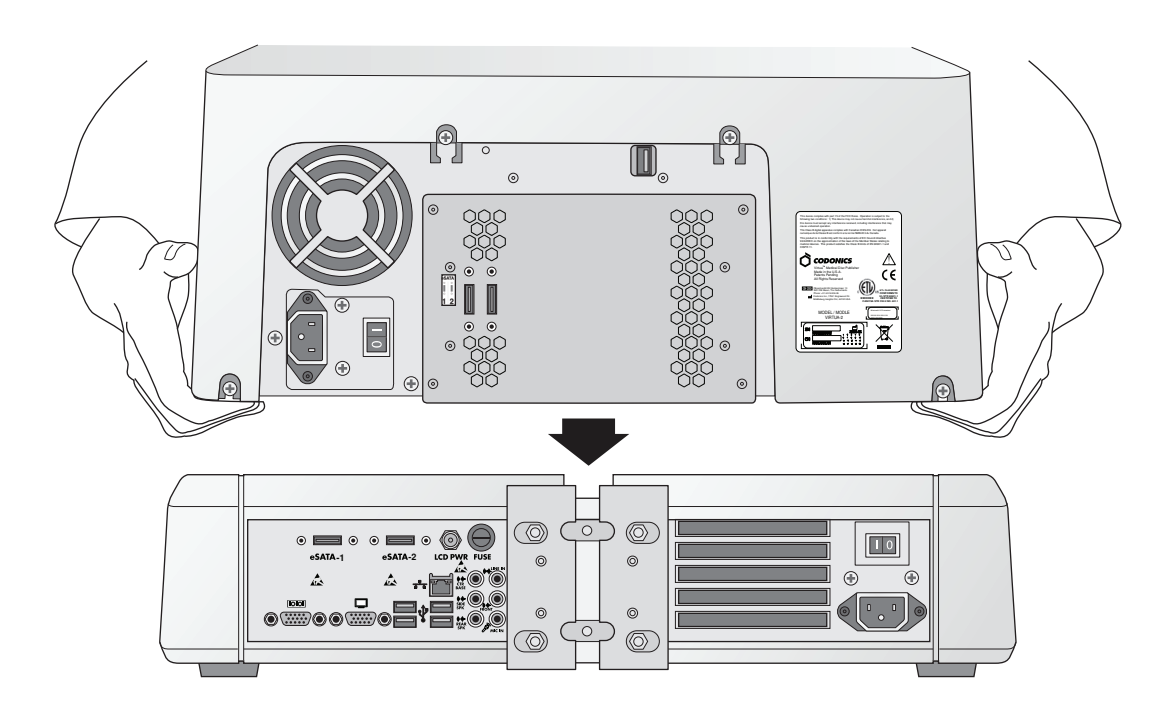

**3. Posizionare il recorder sul controller. (Nota: non centrare i componenti, per non schiacciarsi le dita.)** 

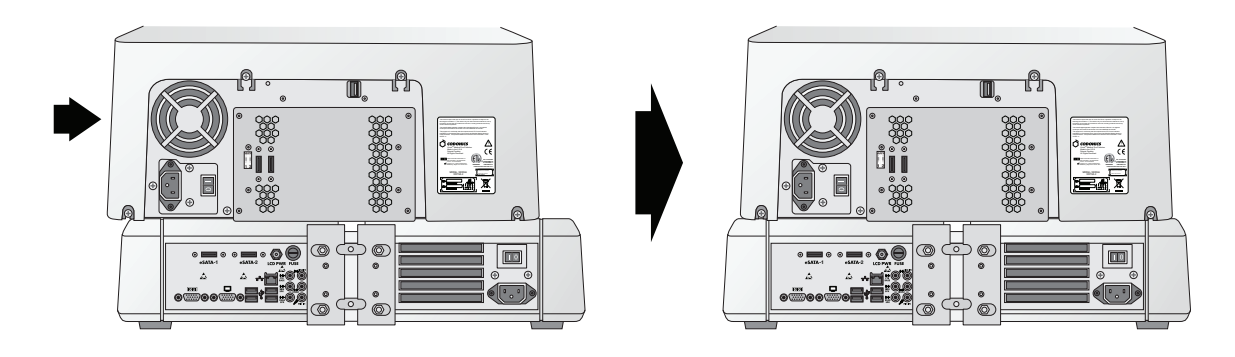

**4. Centrare il recorder sul controller.** 

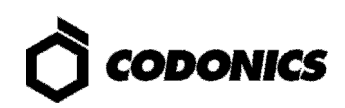

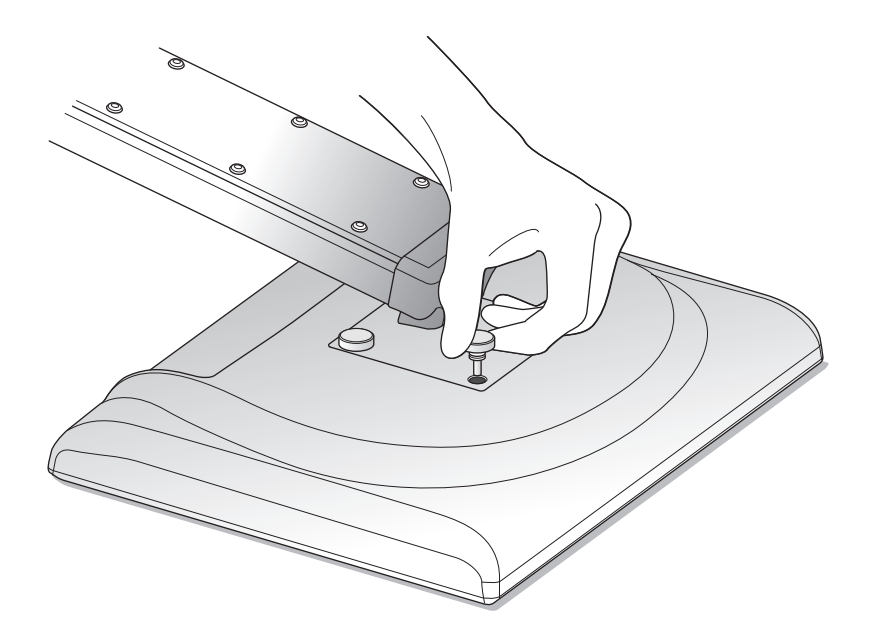

**5. Assemblare il display avvitandolo al proprio braccio, tramite le quattro viti a ghiera.** 

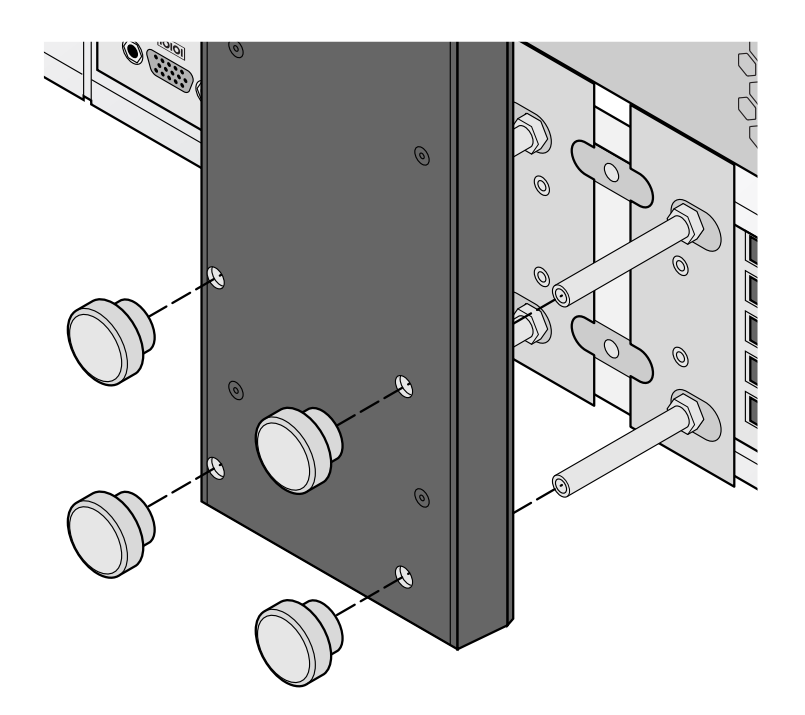

**6. Attaccare al controller il braccio del display, tramite le quattro viti a ghiera.** 

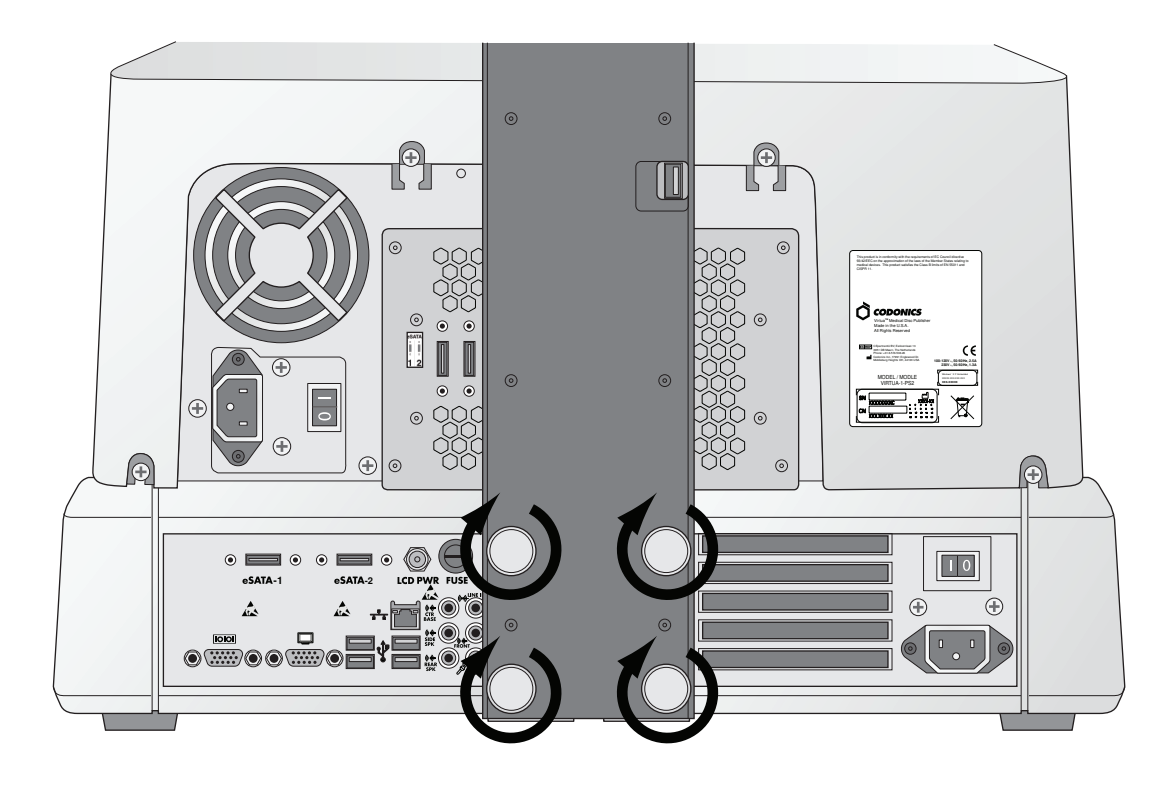

**7. Serrare con le dita le viti a ghiera.** 

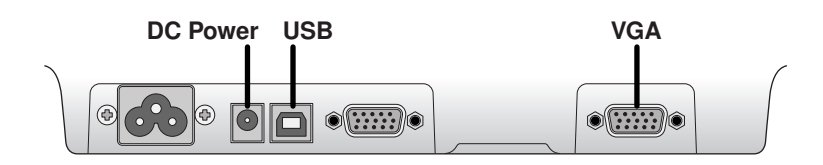

**8. Collegare il cavi del display (VGA, USB, alimentazione).** 

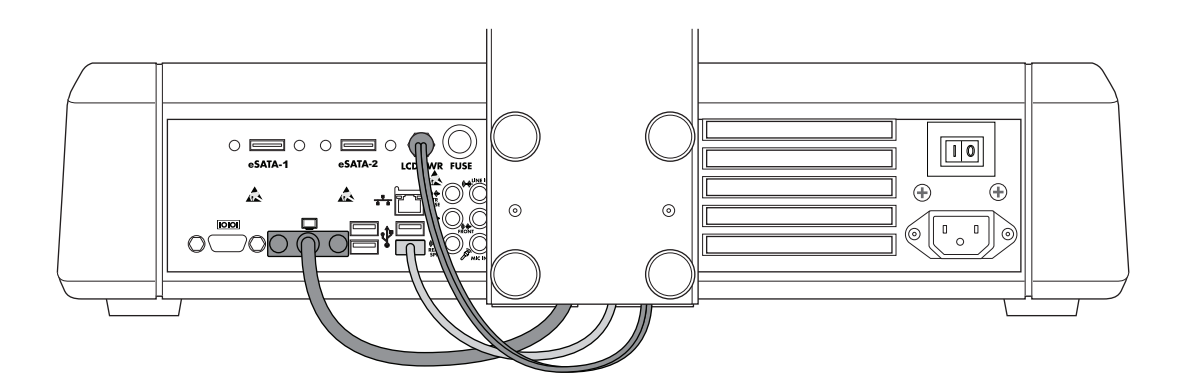

**9. Collegare al display I cavi di alimentazione, USB e VGA.** 

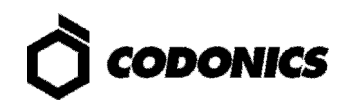

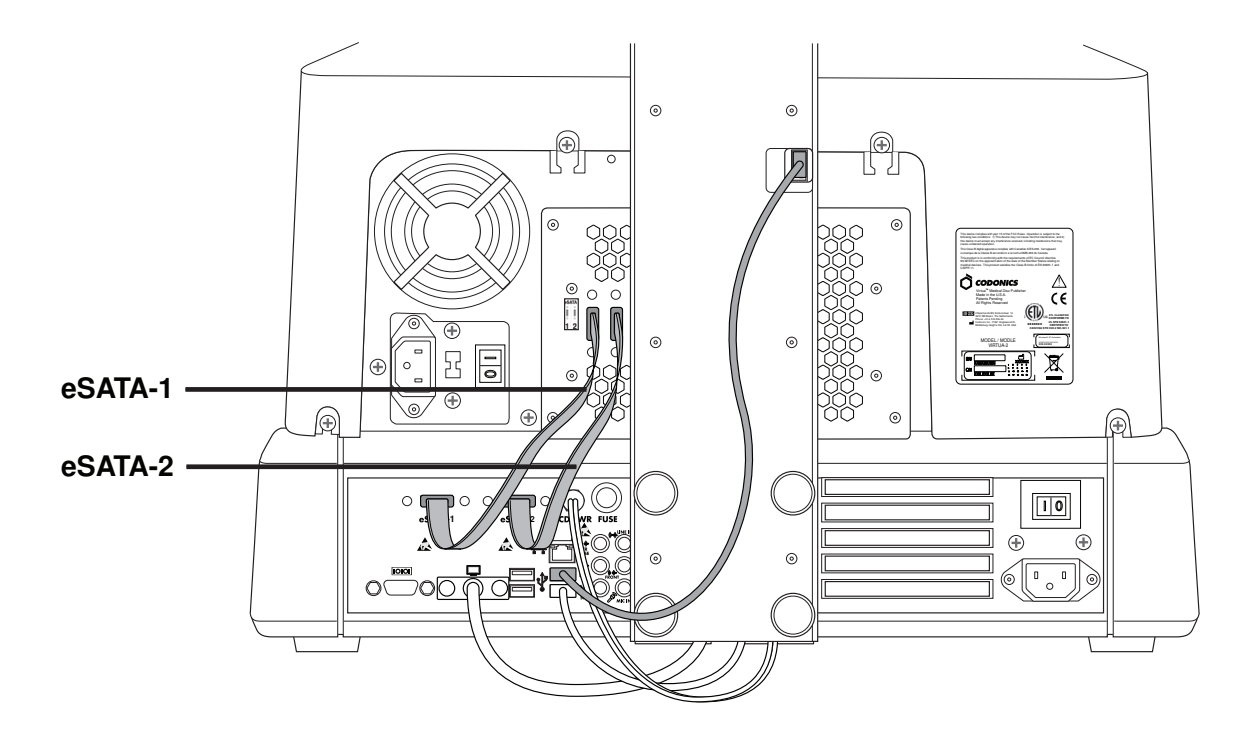

**10. Collegare al recorder il cavo USB, i cavi eSATA-1 ed eSATA-2 ai rispettivi connettori.** 

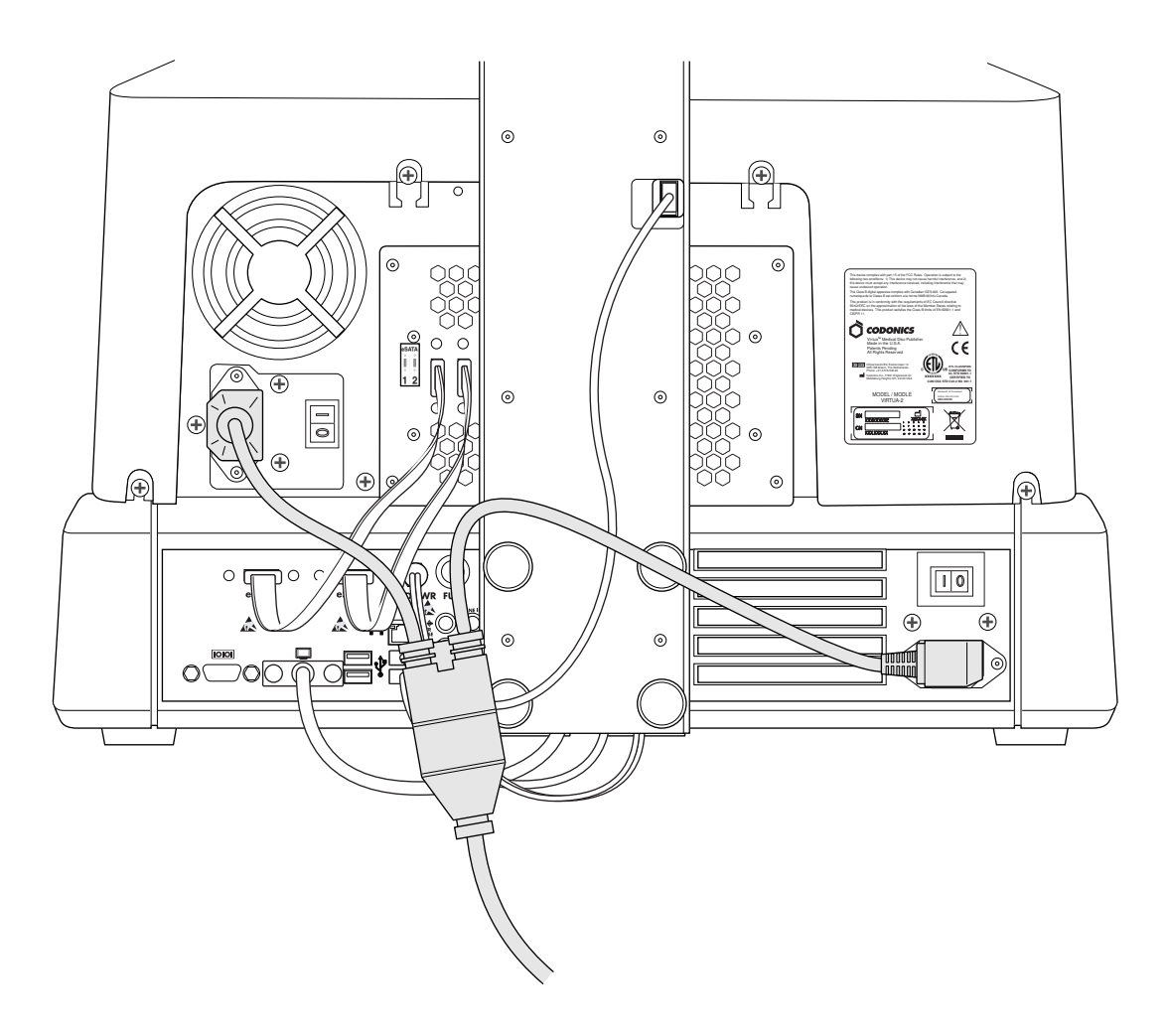

**11. Collegare i cavi di alimentazione.** 

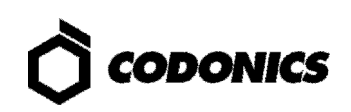

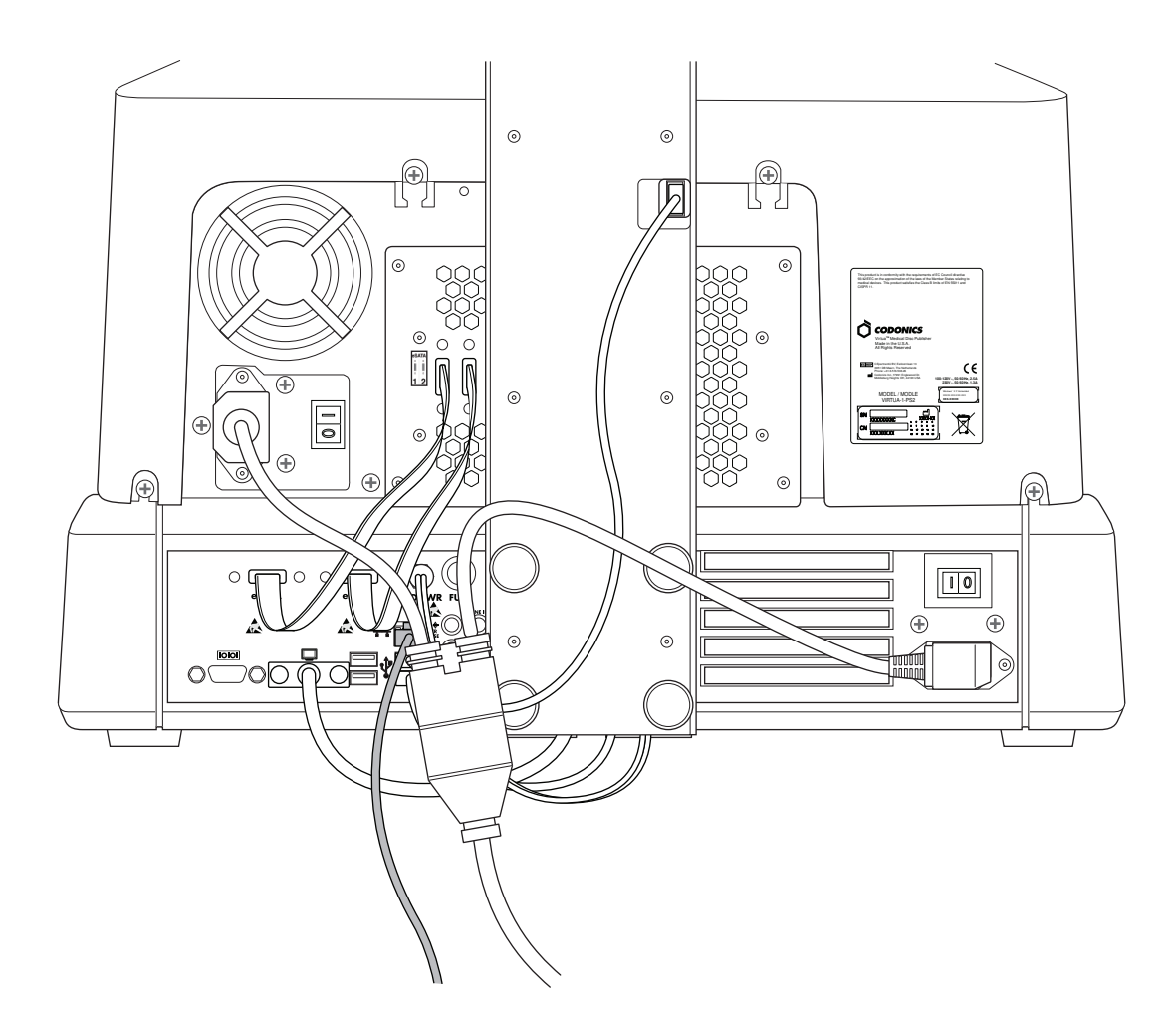

**12. Collegare il cavo Ethernet.** 

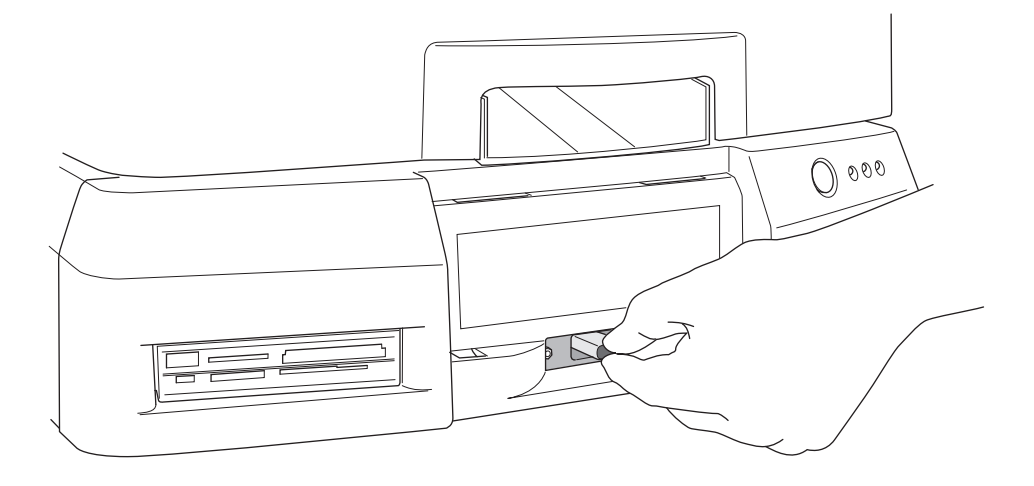

**13. Installare lo SmartDrive.** 

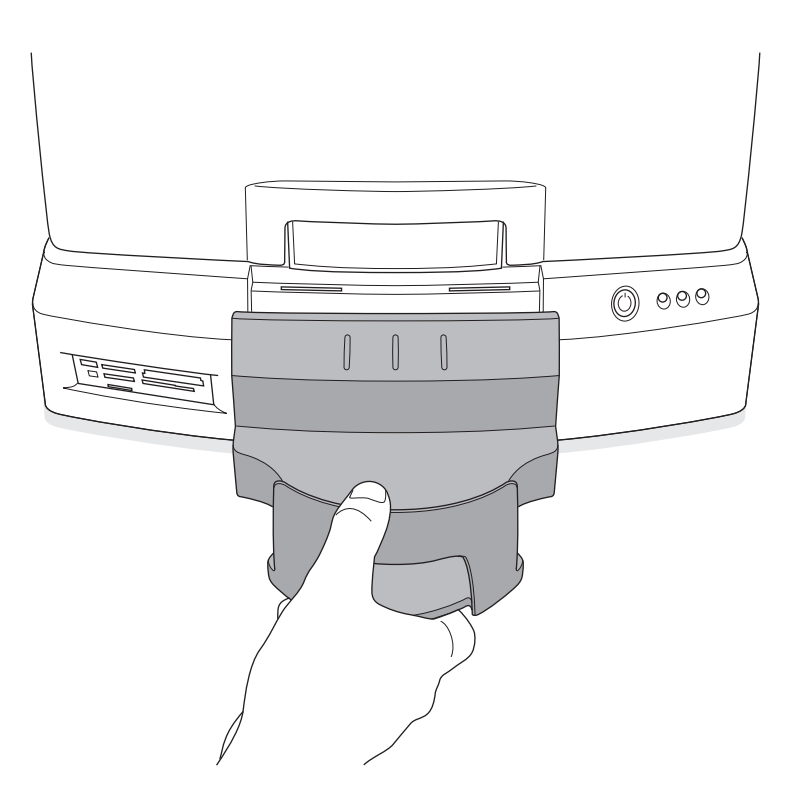

**14. Installare il vassoio di uscita.** 

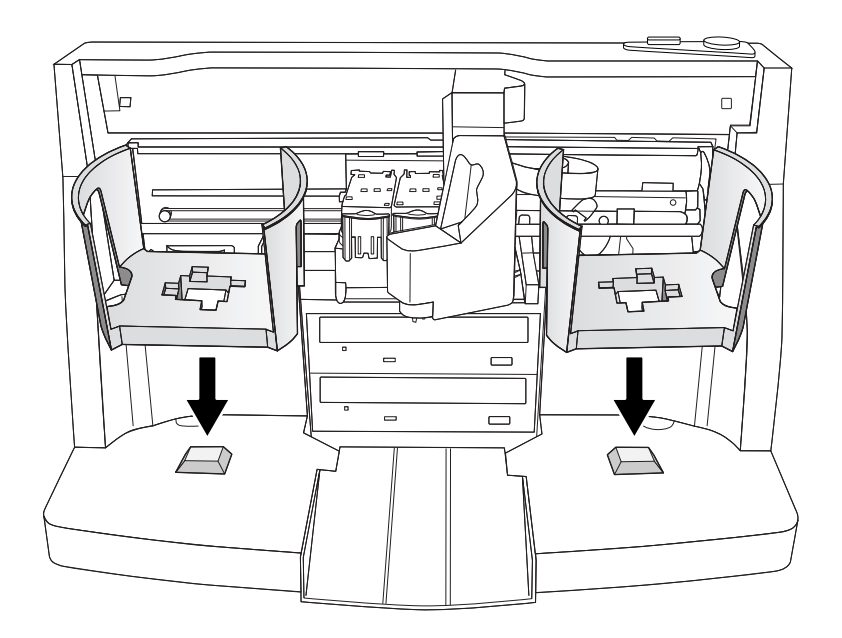

**15. Installare i caricatori dei dischi.** 

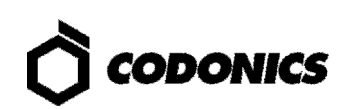

### **Accensione**

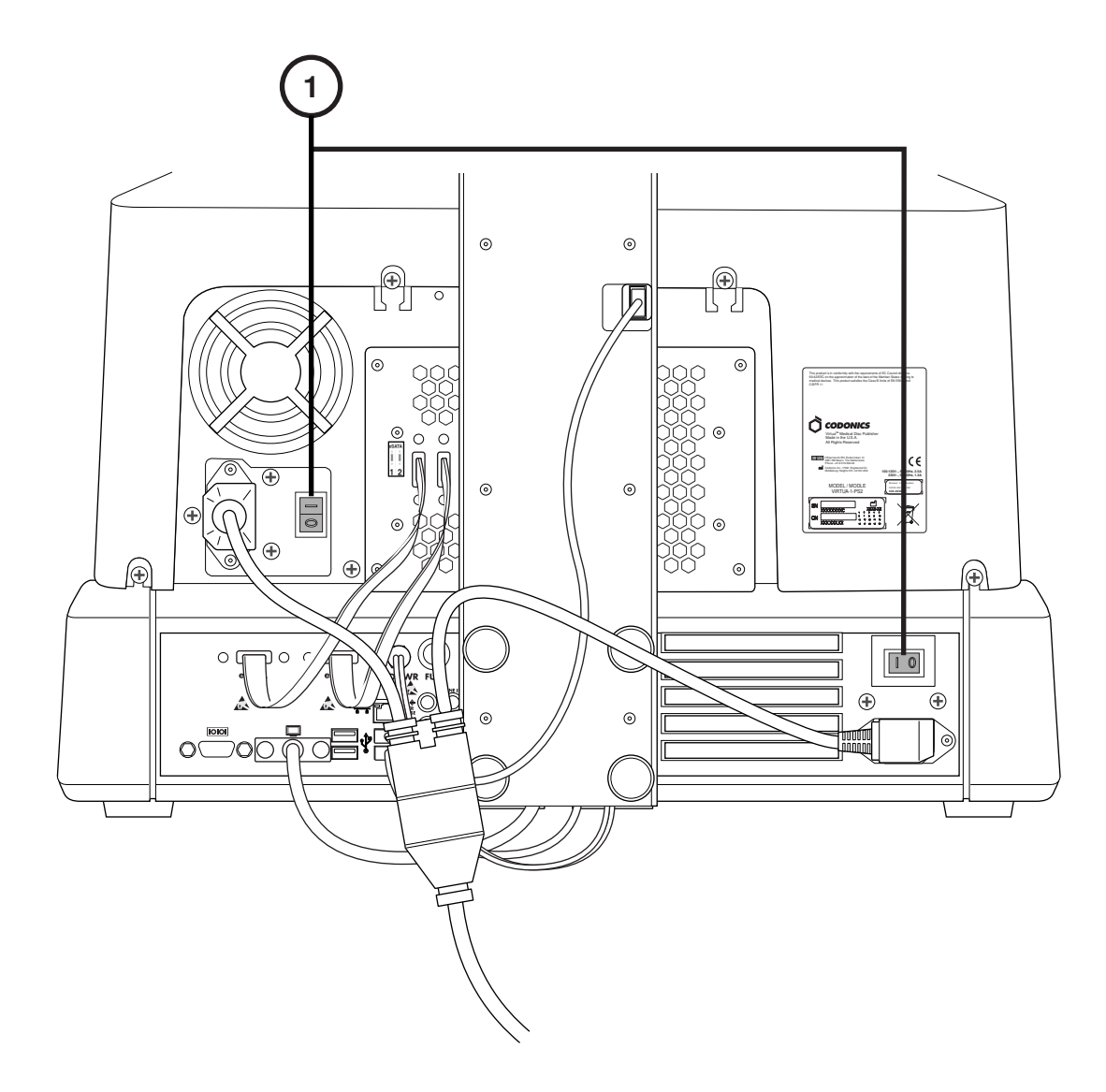

**1. Posizionare su ON gli interruttori principali (inziare da quello più in alto).** 

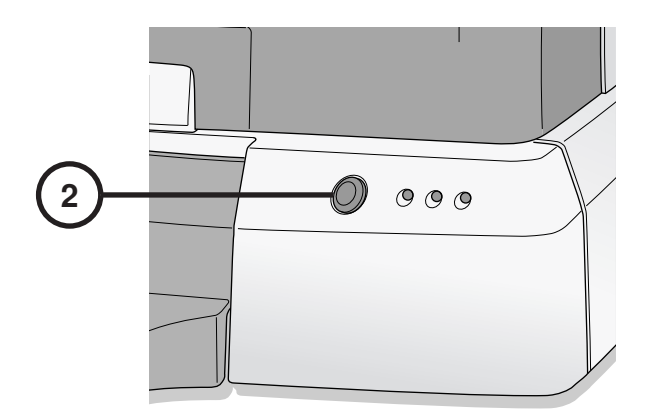

**2. Premere l'interruttore del controller.** 

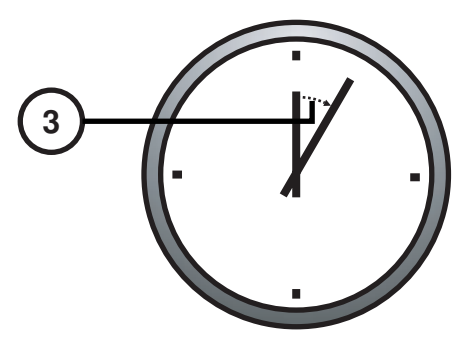

**3. Attendere tre minuti per il completamento dell'accensione.** 

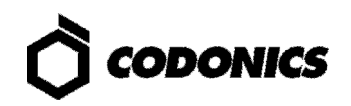

# **Spegnimento**

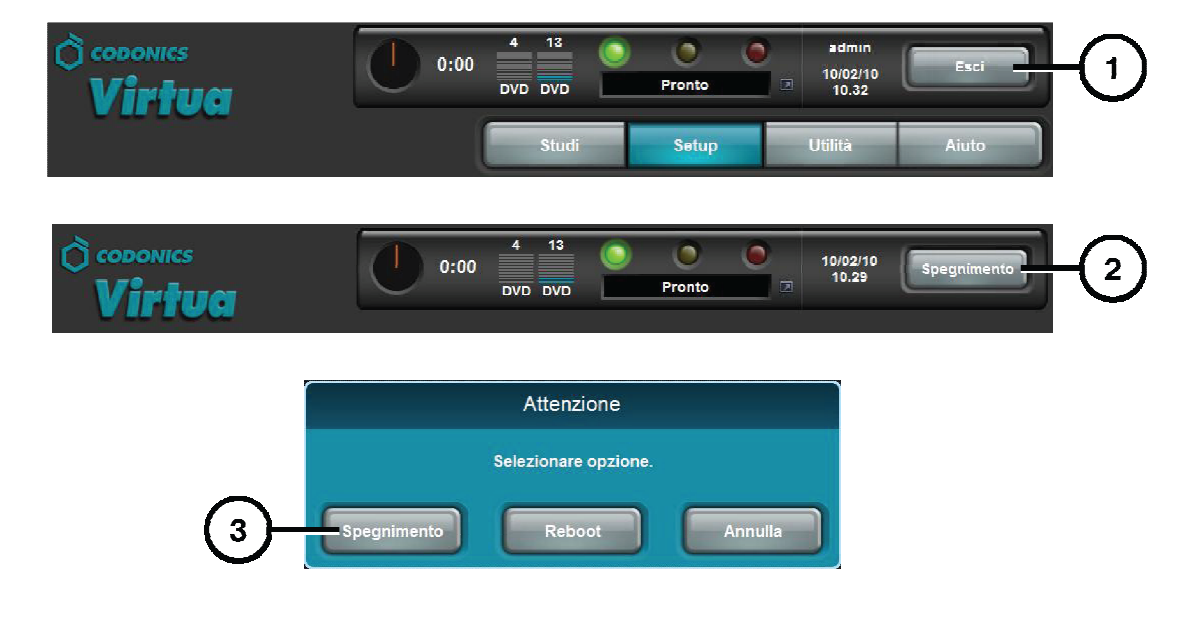

- **1. Toccare il tasto "Uscita"**
- **2. Toccare il tasto "Spegnimento"**
- **3. Toccare il tasto "Spegnimento"**

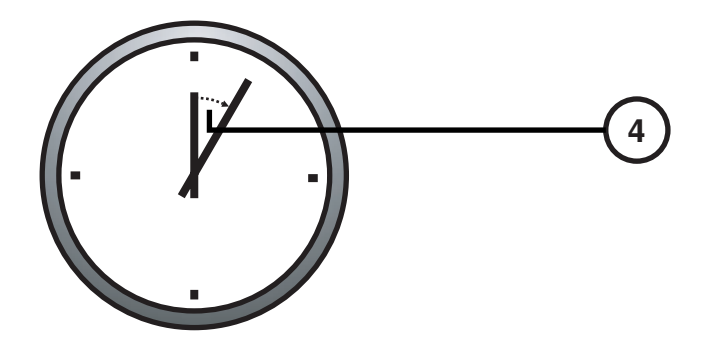

**4. Attendere un minuto per lo spegnimento completo.**

## **Caricamento Materiali di Consumo**

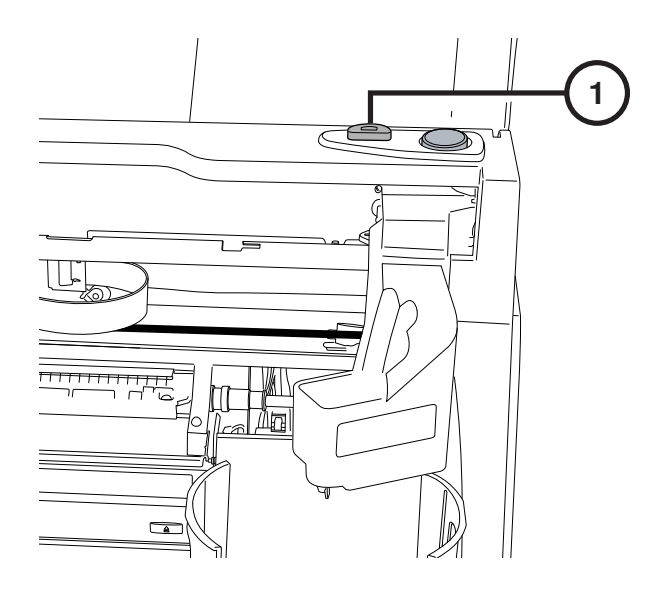

**1. Premere il tasto di caricamento inchiostro.** 

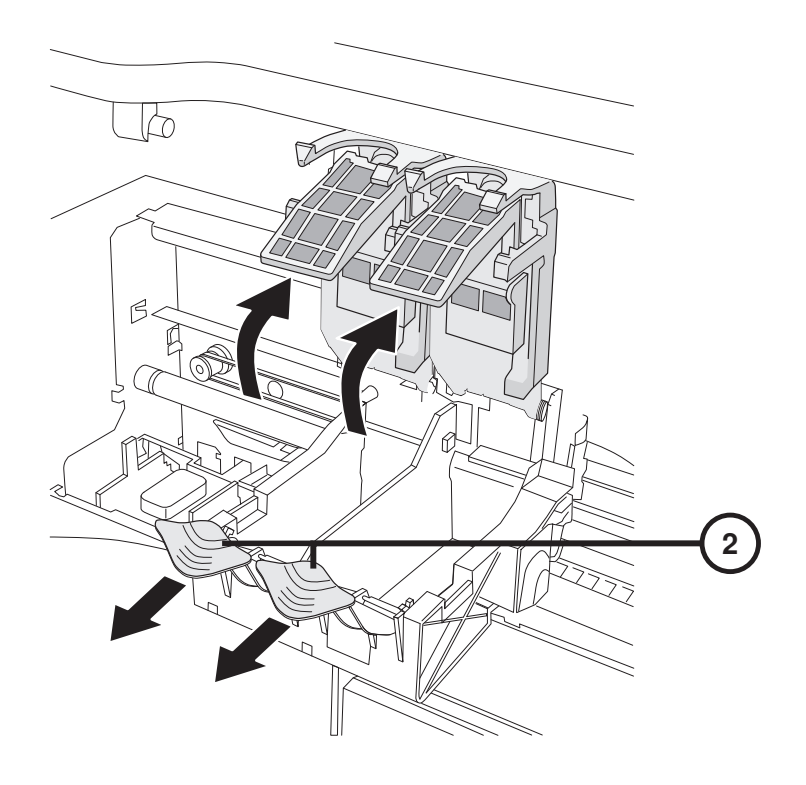

**2. Aprire il porta cartuccia.** 

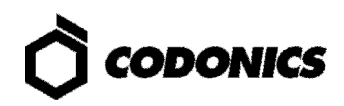

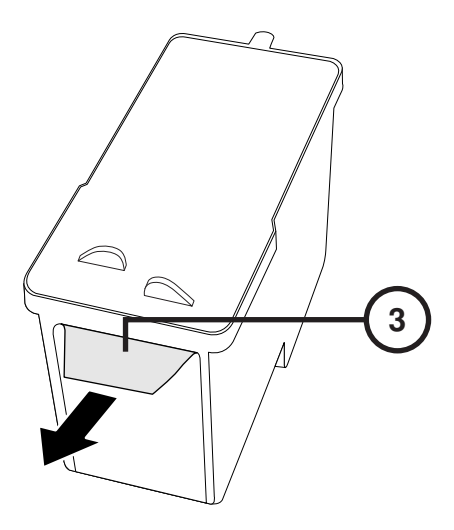

**3. Rimuovere il nastro protettivo dalla cartuccia.** 

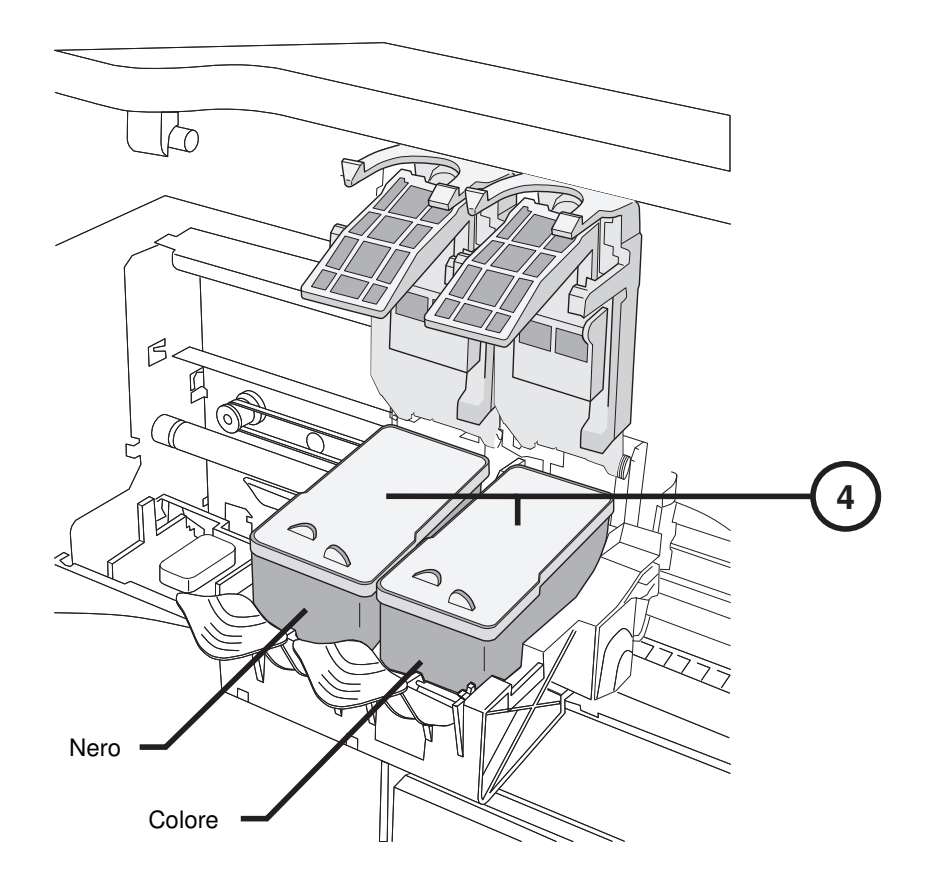

**4. Installare le cartuccie.** 

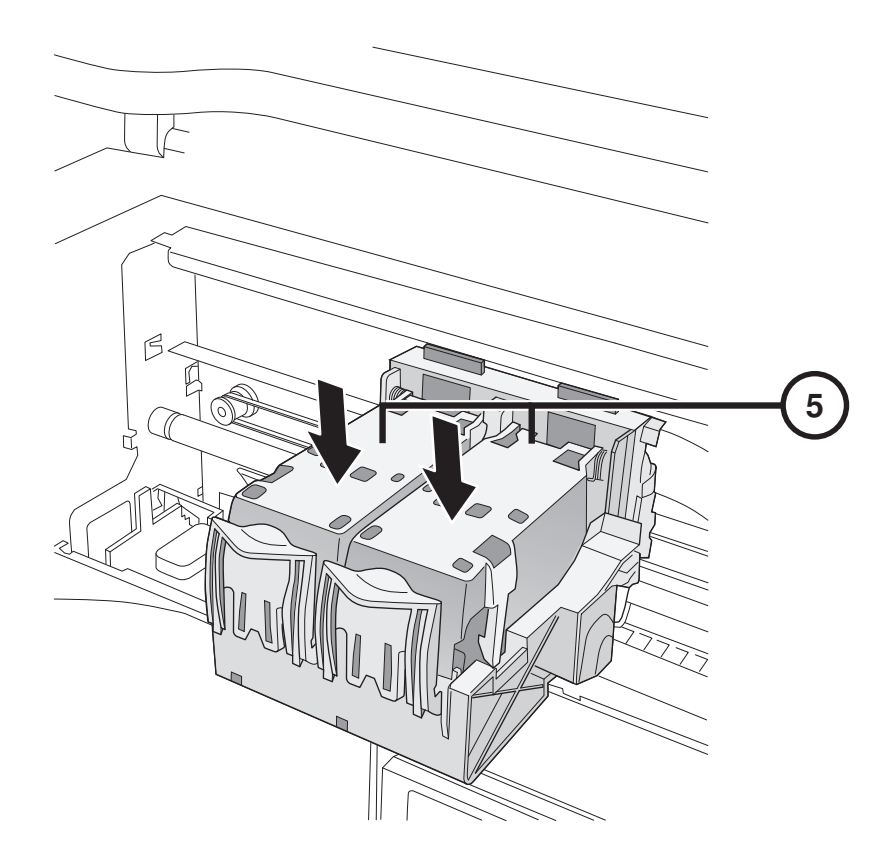

**5. Chiudere il porta cartuccia.** 

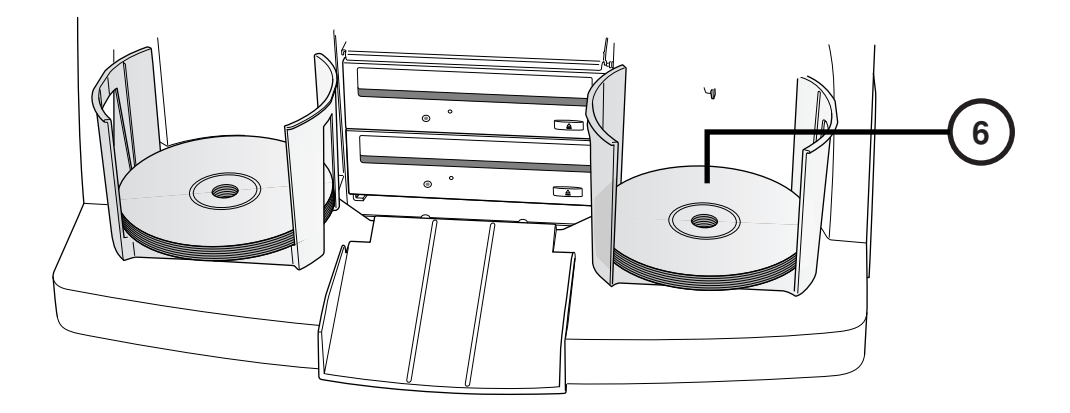

**6. Caricare i dischi (parte bianca in alto).** 

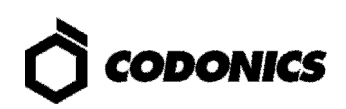

# **Configurazione**

#### **Tastiera Sullo Schermo**

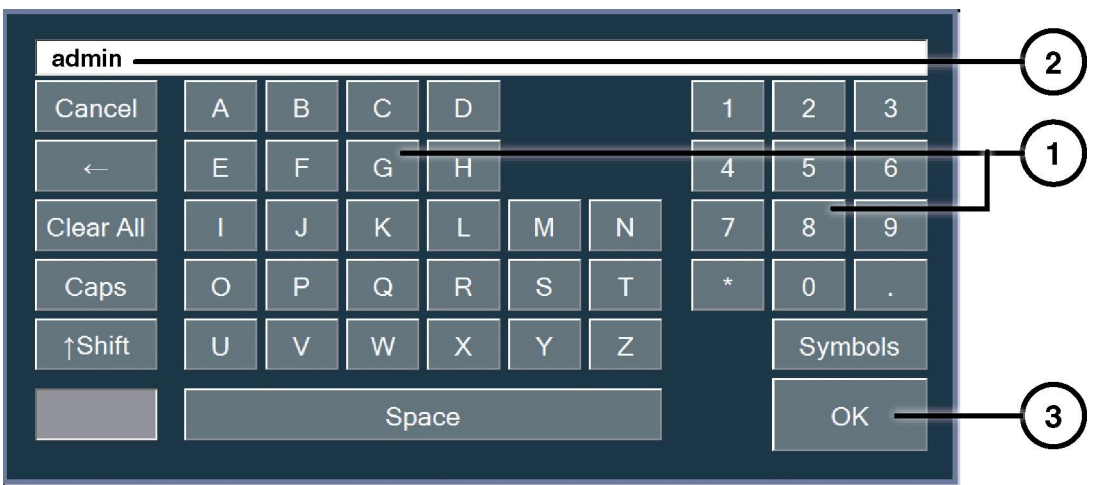

**La tastiera sullo schermo consente l'inserimento dei caratteri.** 

- **1. Toccare i caratteri.**
- **2. I caratteri selezionati verranno mostrati.**
- **3. Toccare OK quando finito.**

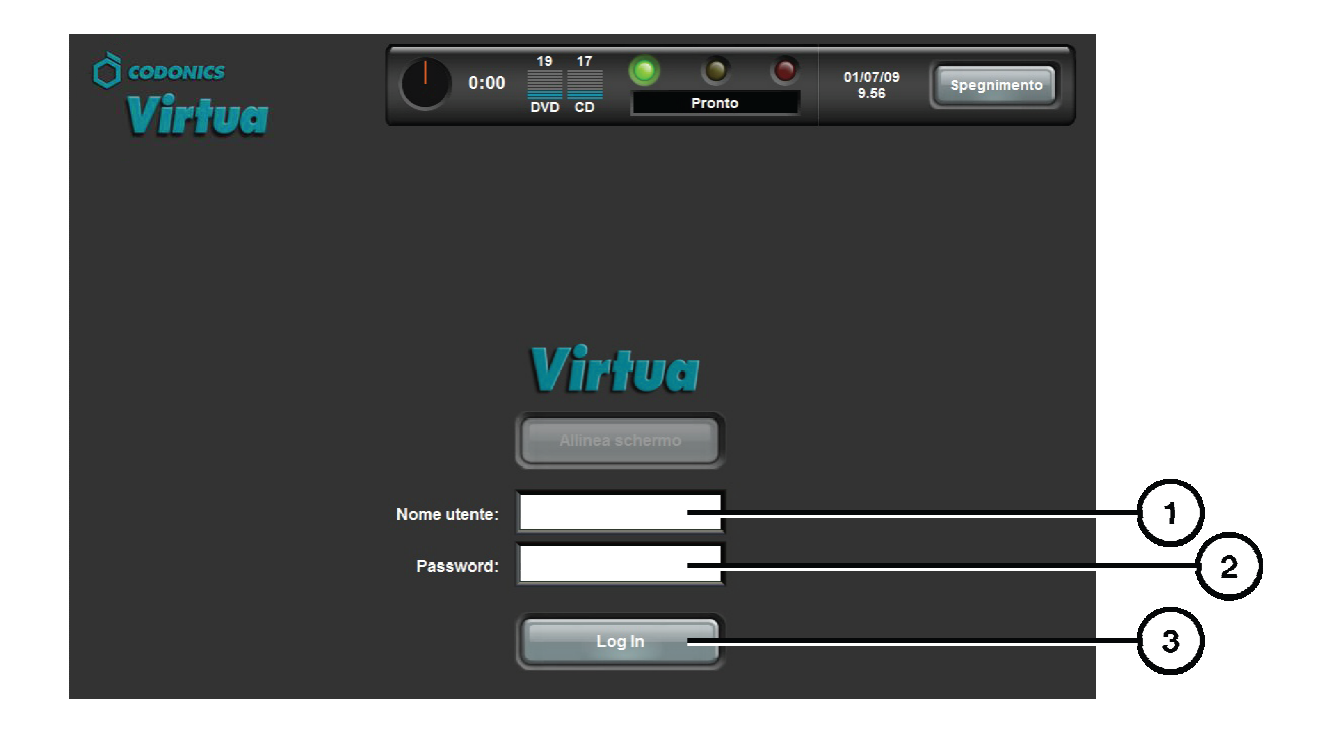

- **1. Toccare il campo nome utente. Scrivere "admin".**
- **2. Toccare il campo Password. Scrivere "codonics".**
- **3. Toccare il tasto Log in.**

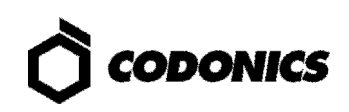

#### **Configurazione Della Rete**

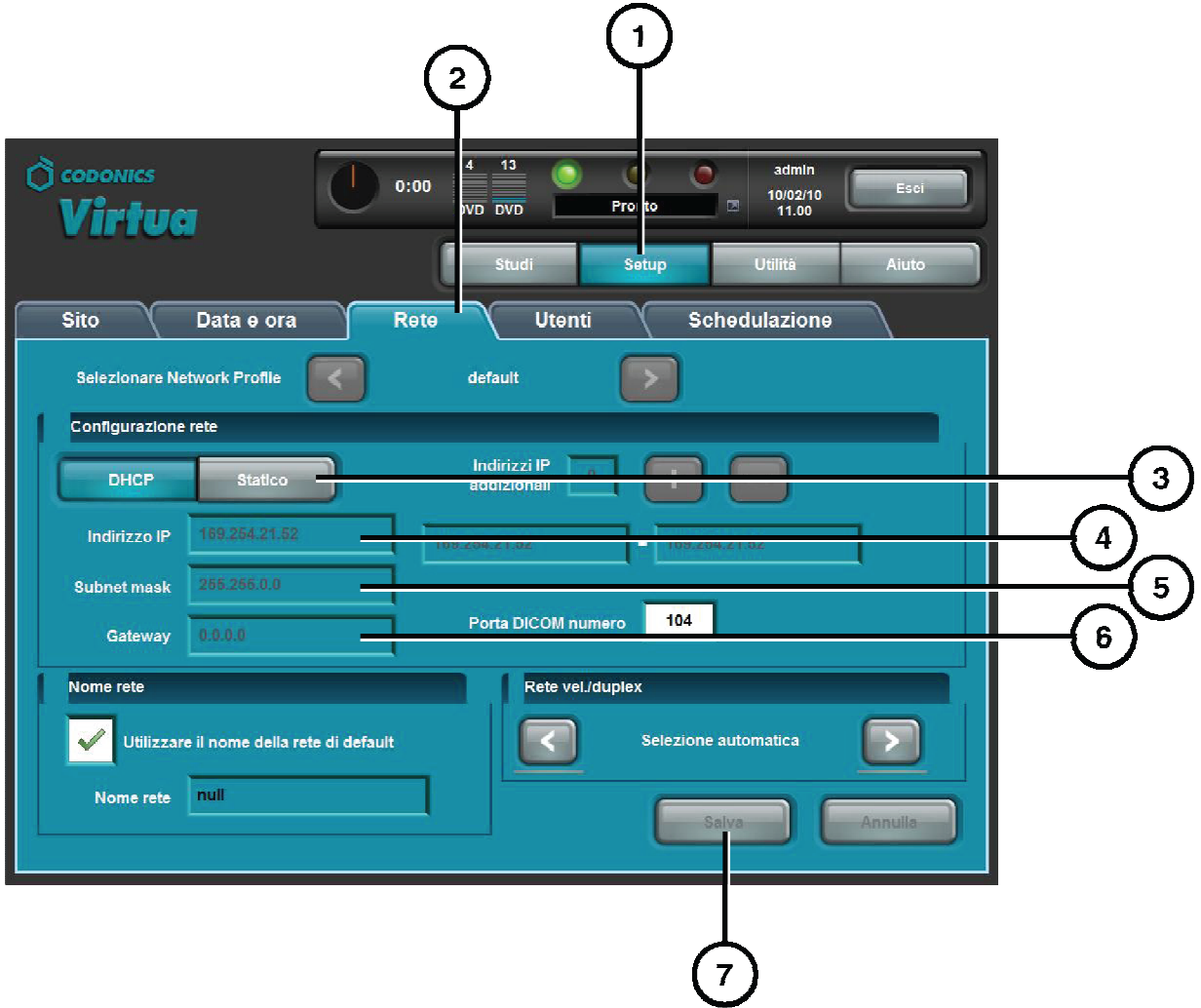

- **1. Toccare il tasto Setup.**
- **2. Toccare il tasto Rete.**
- **3. Toccare il tasto Statico.**
- **4. Inserire l'indirizzo IP.**
- **5. Inserire la Subnet Mask.**
- **6. Inserire il Gateway.**
- **7. Toccare il tasto Salva.**

#### **Impostare Sata e Ora**

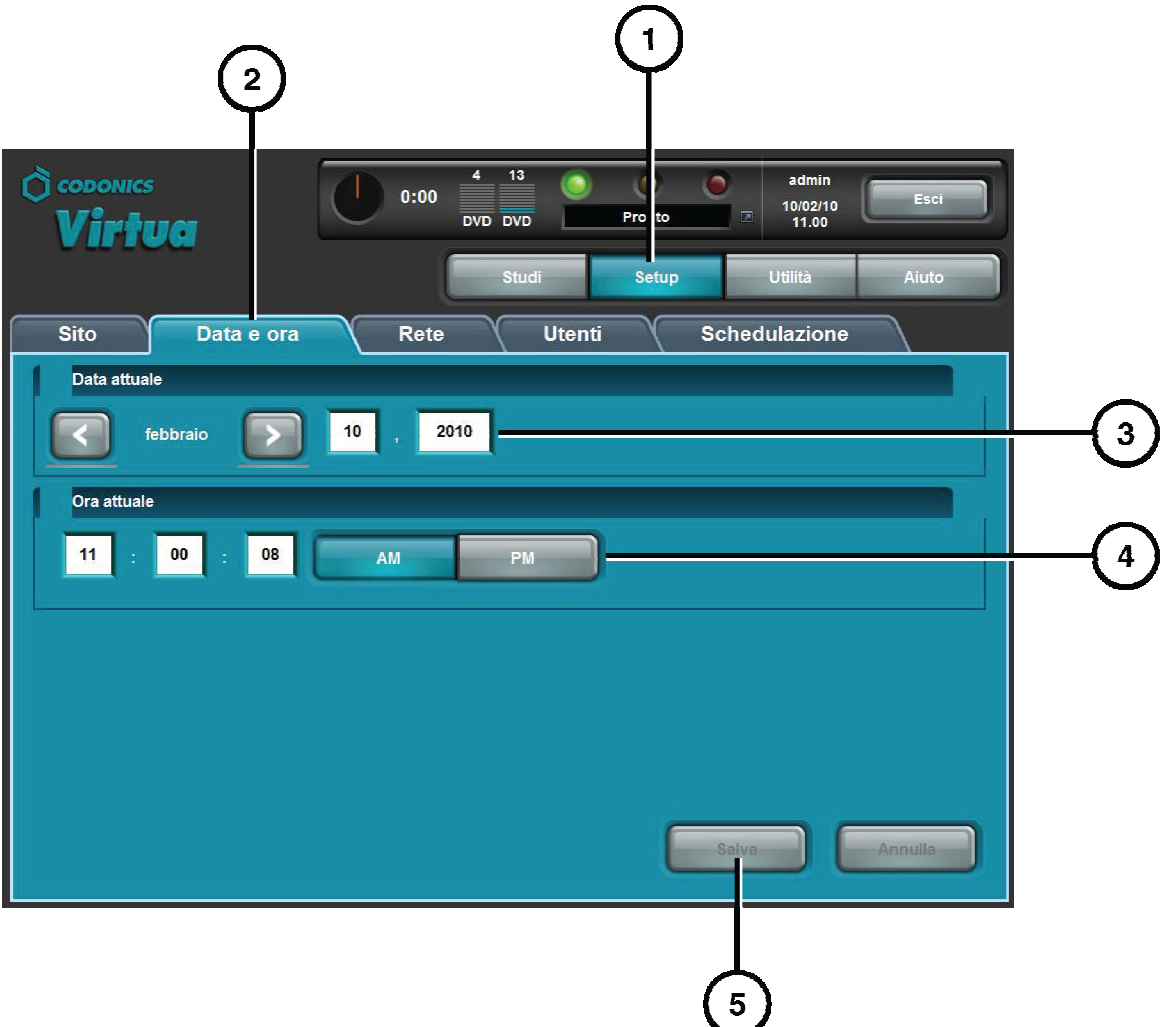

- **1. Toccare il tasto Setup.**
- **2. Toccare il tasto Data e ora.**
- **3. Inserire la data.**
- **4. Inserire l'ora.**
- **5. Toccare il tasto Salva.**

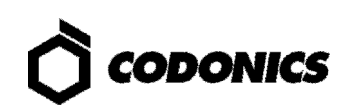

#### **Informazioni Sul Sito**

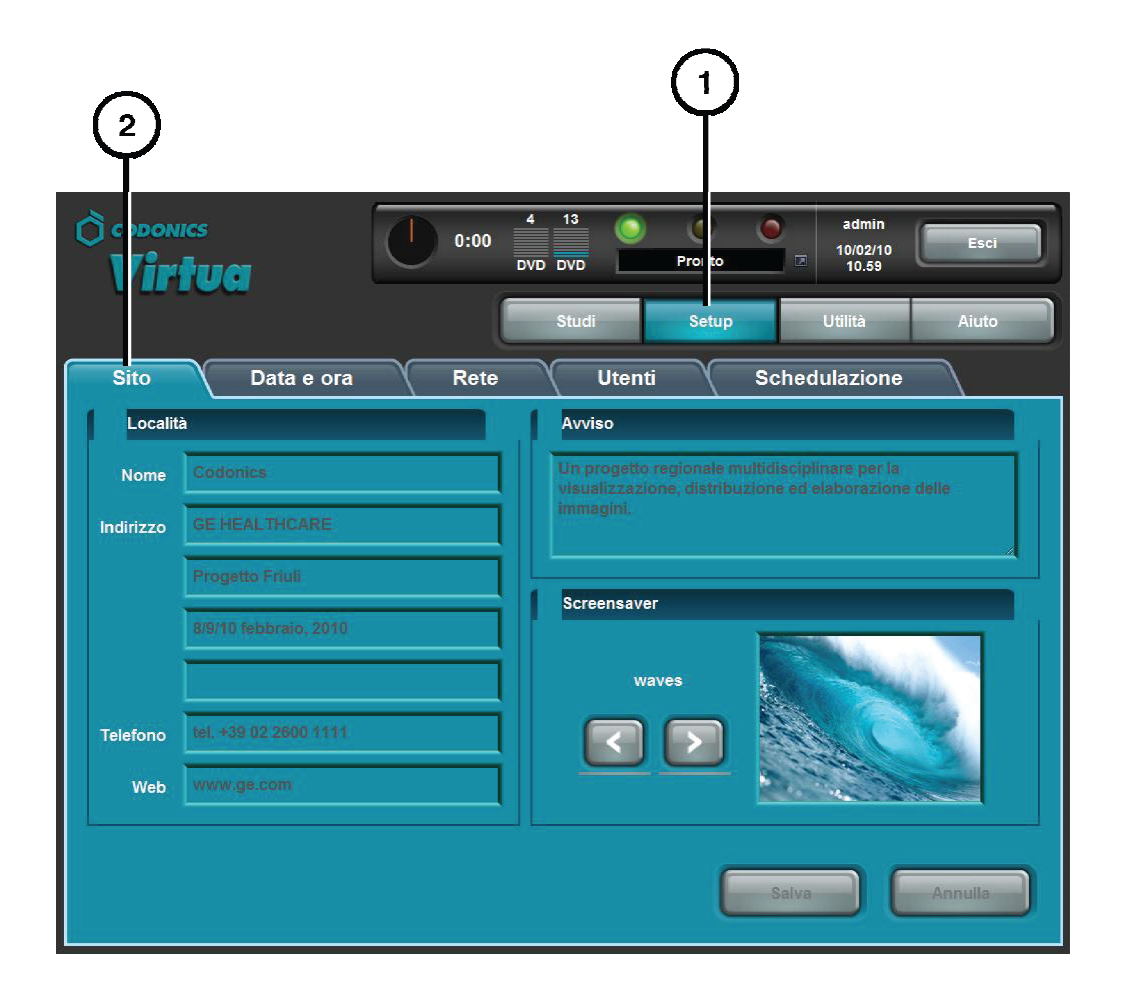

- **1. Toccare il tasto Setup.**
- **2. Toccare il tasto Sito.**

#### **Programmazione Informazioni Sul Sito**

- **1. Spegnere il comtroller.**
- **2. Rimuovere lo SmartDrive dal controller.**
- **3. Inserire lo SmartDrive in un PC Windows.**
- **4. Modificare il file:\profiles\site\site.default.txt.**
- **5. Inserire lo SmartDrive nel controller.**
- **6. Accendere il controller.**

#### **File di Esempio: site.default.txt**

```
[ SiteProfile ] 
siteProfileName = default 
address0 = Codonics Imaging Center 
address1 = 17991 Englewood Drive 
address2 = Suite D 
address3 = Middleburg Heights, OH 44130 
customLabelFileLocation = 
defaultImagerProfile = 
defaultJobProfile = 
demoSiteBurnDirectory = c:\data\cc\spd 
inactivityTimeout = 60 
isDemoSite = false 
logoFileLocation = 
siteDisclaimer = This disc contains confidential medical information. If you 
are not the intended recipient or an authorized user, please contact the site 
shown on this label. 
siteName = Codonics 
phoneNumber = 1-800-444-1198 
url = www.codonics.com
```
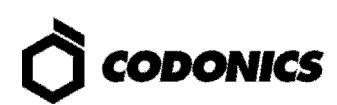

### **Programmazione Della Password Utente**

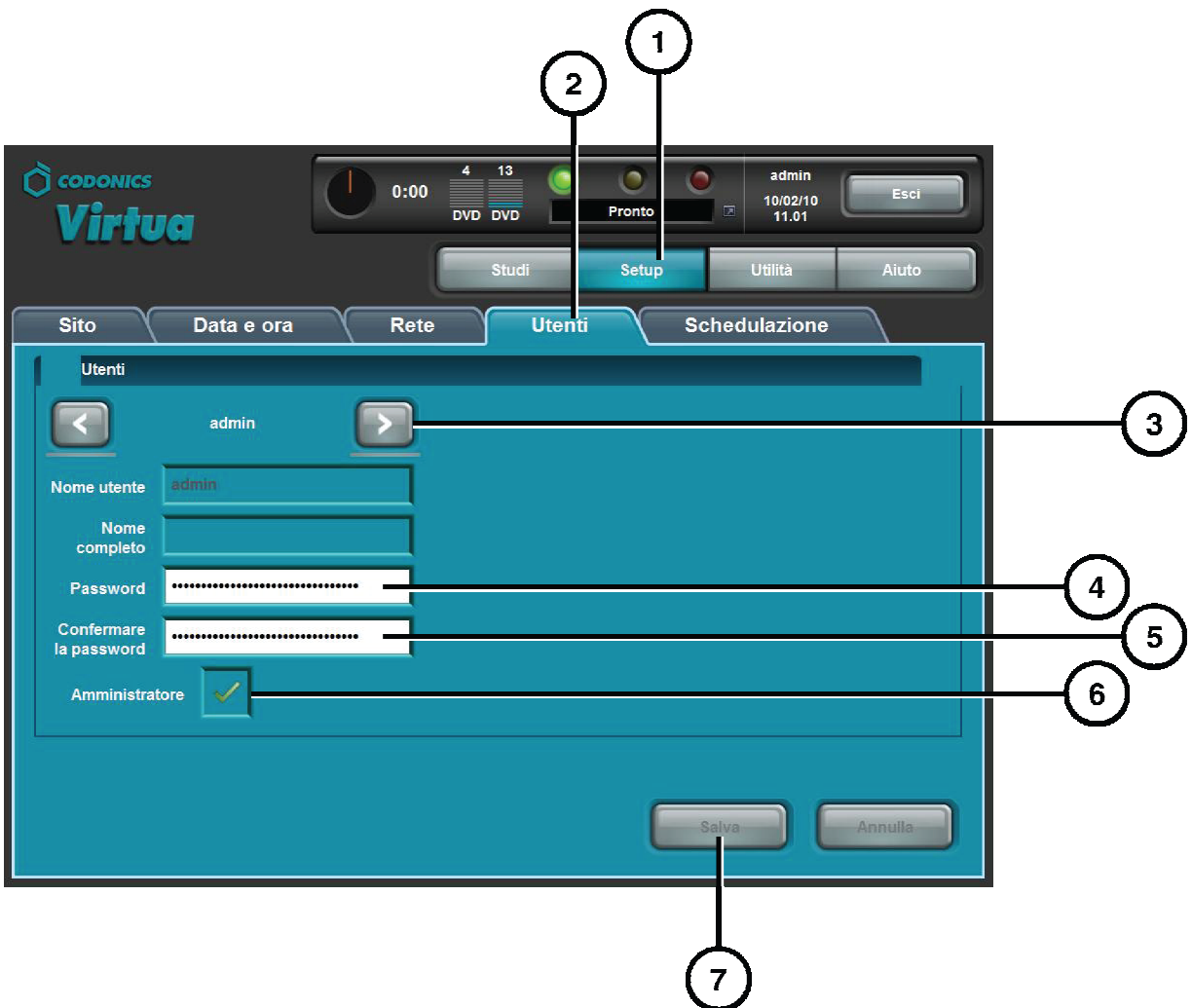

- **1. Toccare il tasto Setup.**
- **2. Toccare il tasto Utenti.**
- **3. Selezionare il nome utente.**
- **4. Inserire la pasword.**
- **5. Confermare la password.**
- **6. Selezionare il modo amministratore (opzionale).**
- **7. Toccare il tasto Salva.**

### **Registrazione Studi**

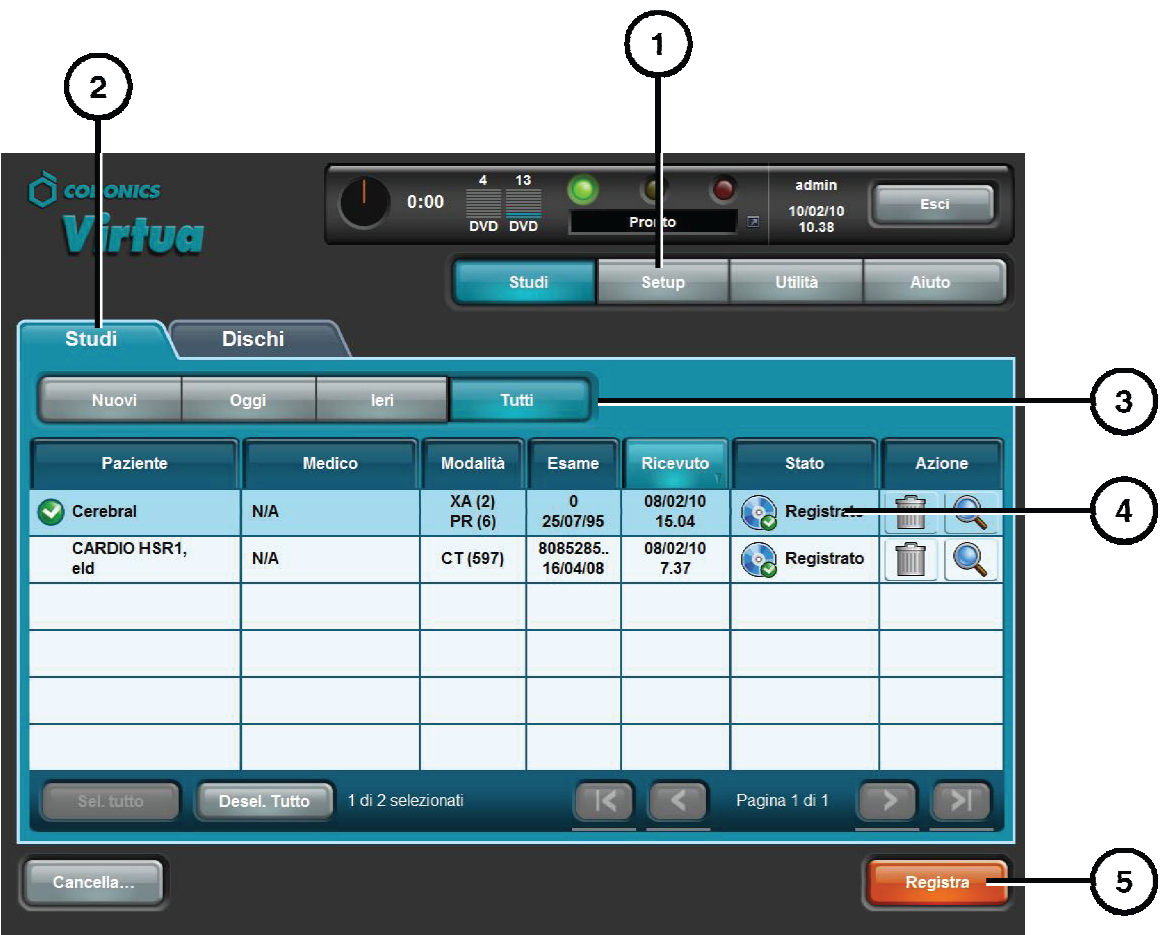

- **1. Toccare il tasto Studi.**
- **2. Selezionare Studi.**
- **3. Selezionare periodo.**
- **4. Selezionare gli studi.**
- **5. Toccare il tasto Registra.**

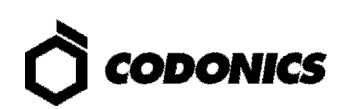

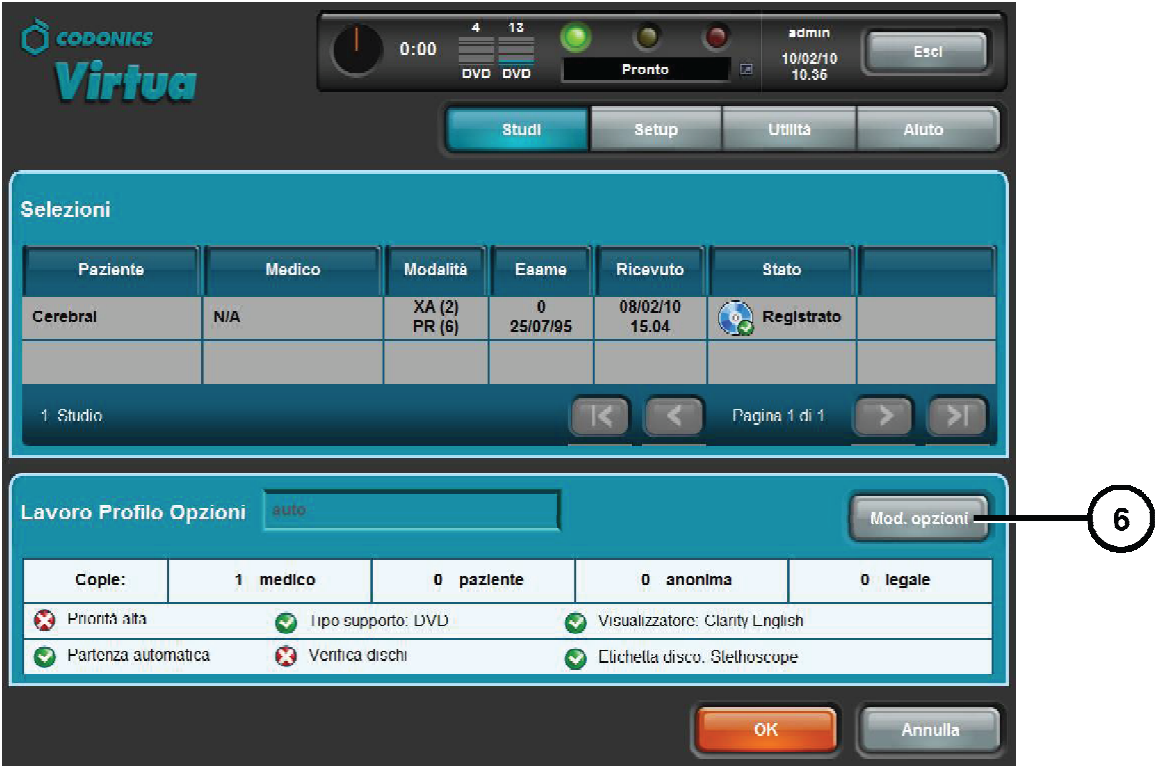

**6. Toccare il tasto Mod. Opzioni.** 

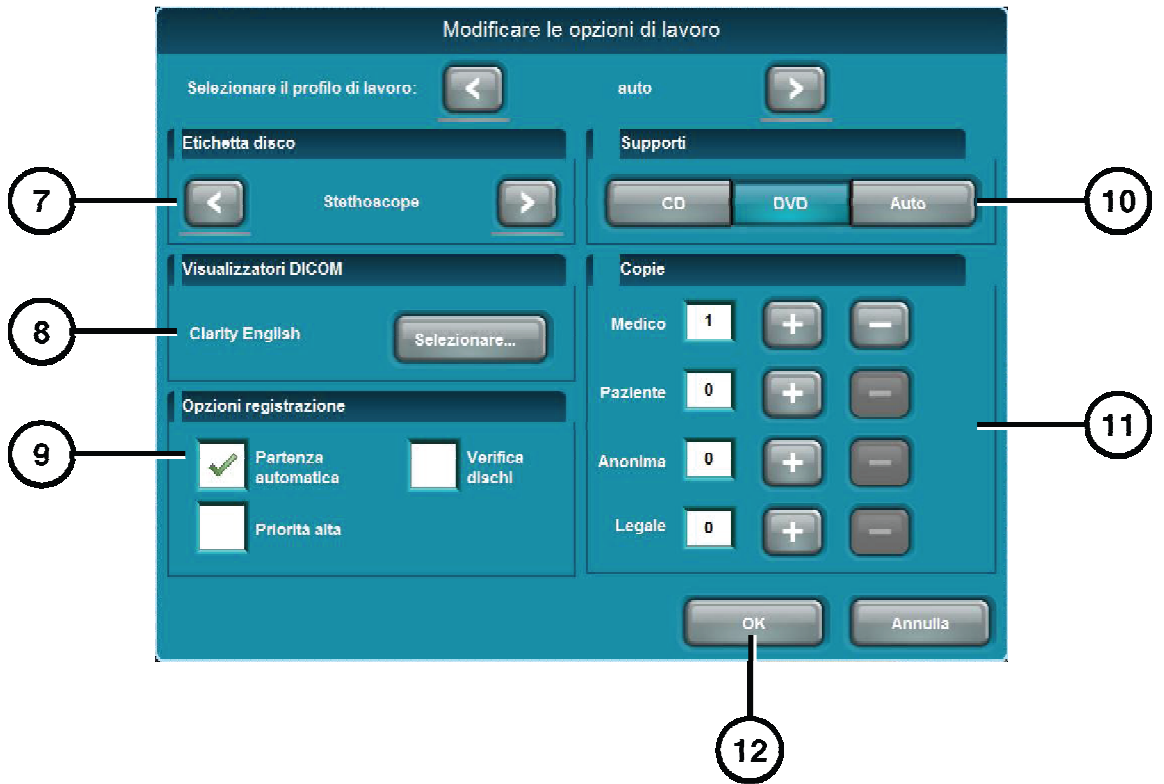

- **7. Selezionare l'etichetta.**
- **8. Selezionare il visualizzatore.**
- **9. Selezionare opzioni registrazione.**
- **10. Selezionare partenza automatica (opzionale).**
- **11. Selezionare numero di copie.**
- **12. Toccare il tasto OK.**

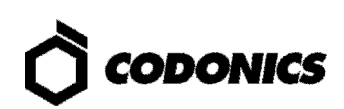

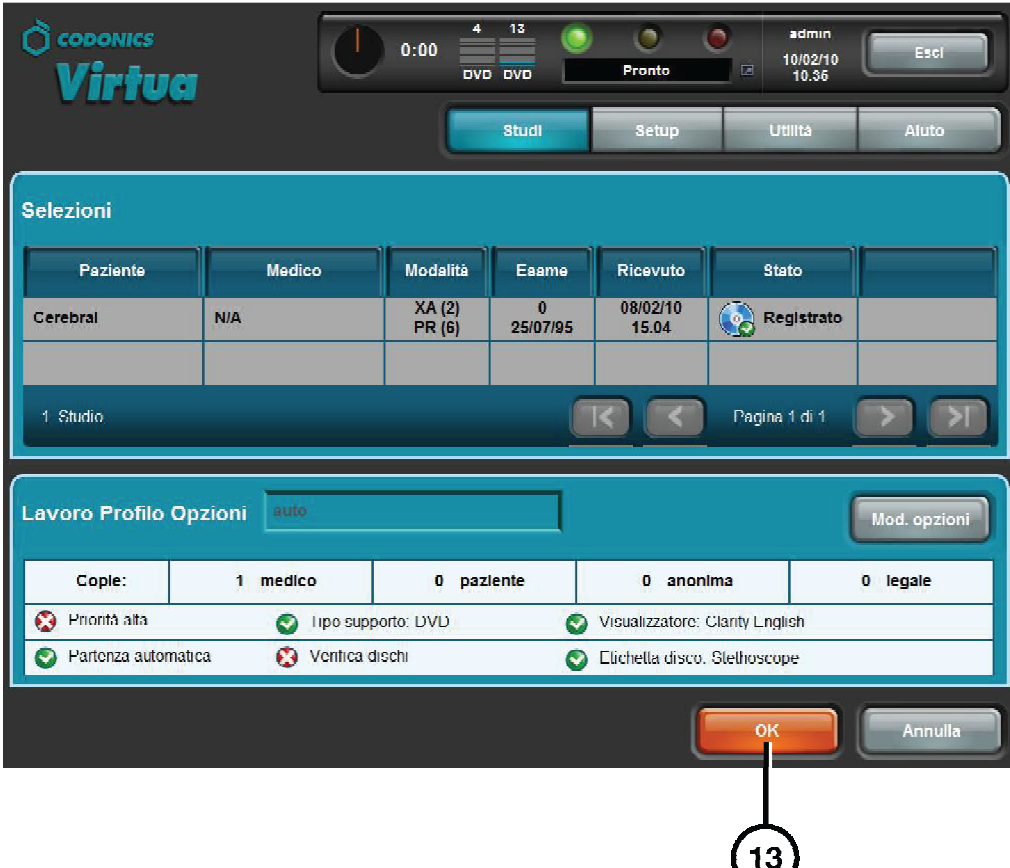

**13. Toccare il tasto OK per registrare il disco.** 

# **Programmazione Host DICOM**

#### **Parametri Necessari per la Registrazione su Virtua di Studi DICOM**

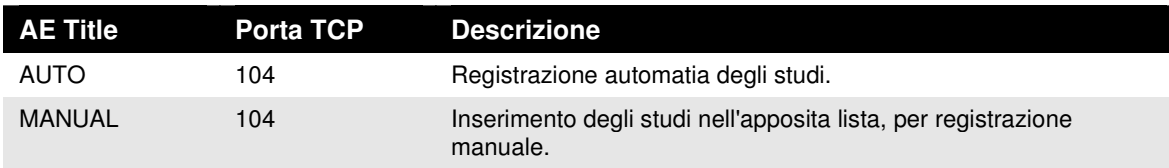

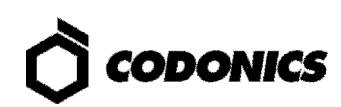

### **Installazione Software**

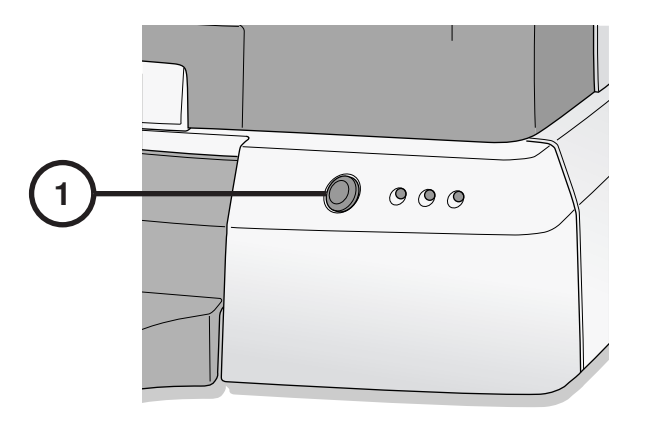

**1. Spegnere il controller.** 

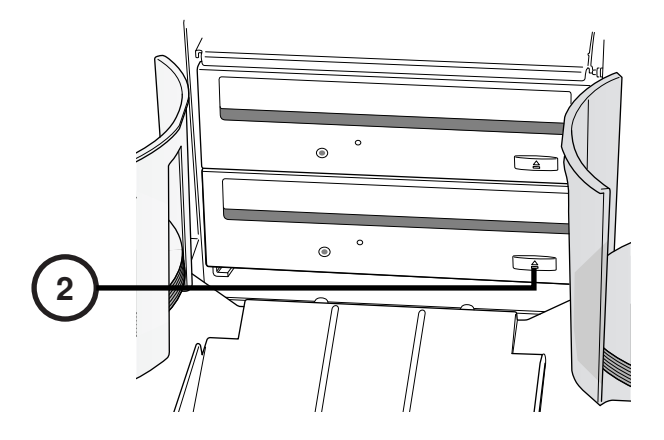

**2. Aprire il vassoio del masterizzatore inferiore.** 

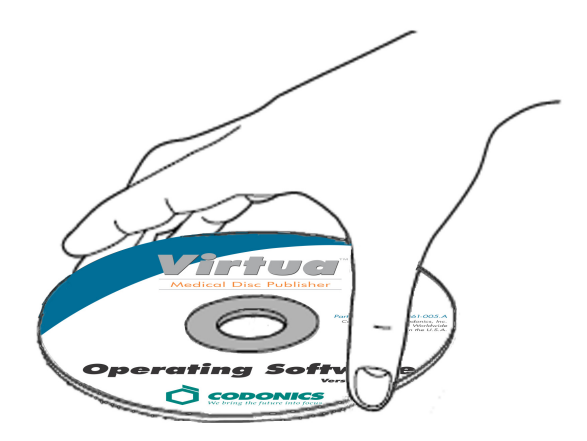

- **3. Inserire il disco "Operating Software" nel masterizzatore inferiore.**
- **4. Chiudere il vassoio.**

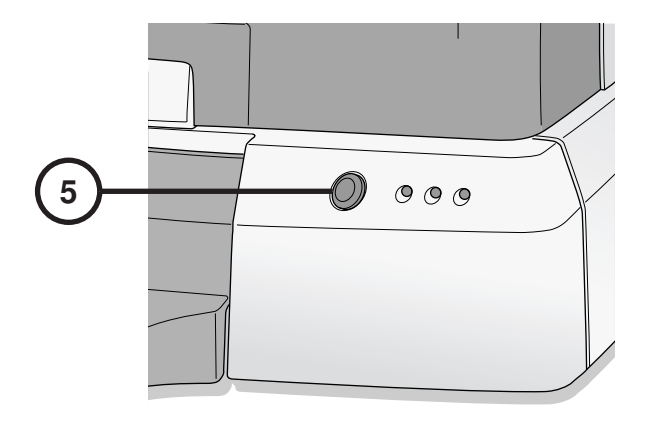

- **5. Accendere il controller.**
- **6. Attendere quarantacinque minuti per installazione.**
- **7. Rimuovere il disco "Operating Software" dal vassoio.**
- **8. Chiudere il vassoio.**

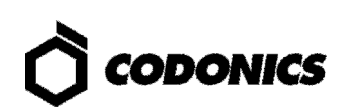

# **Risoluzone dei P Risoluzone Problemi roblemi roblemi**

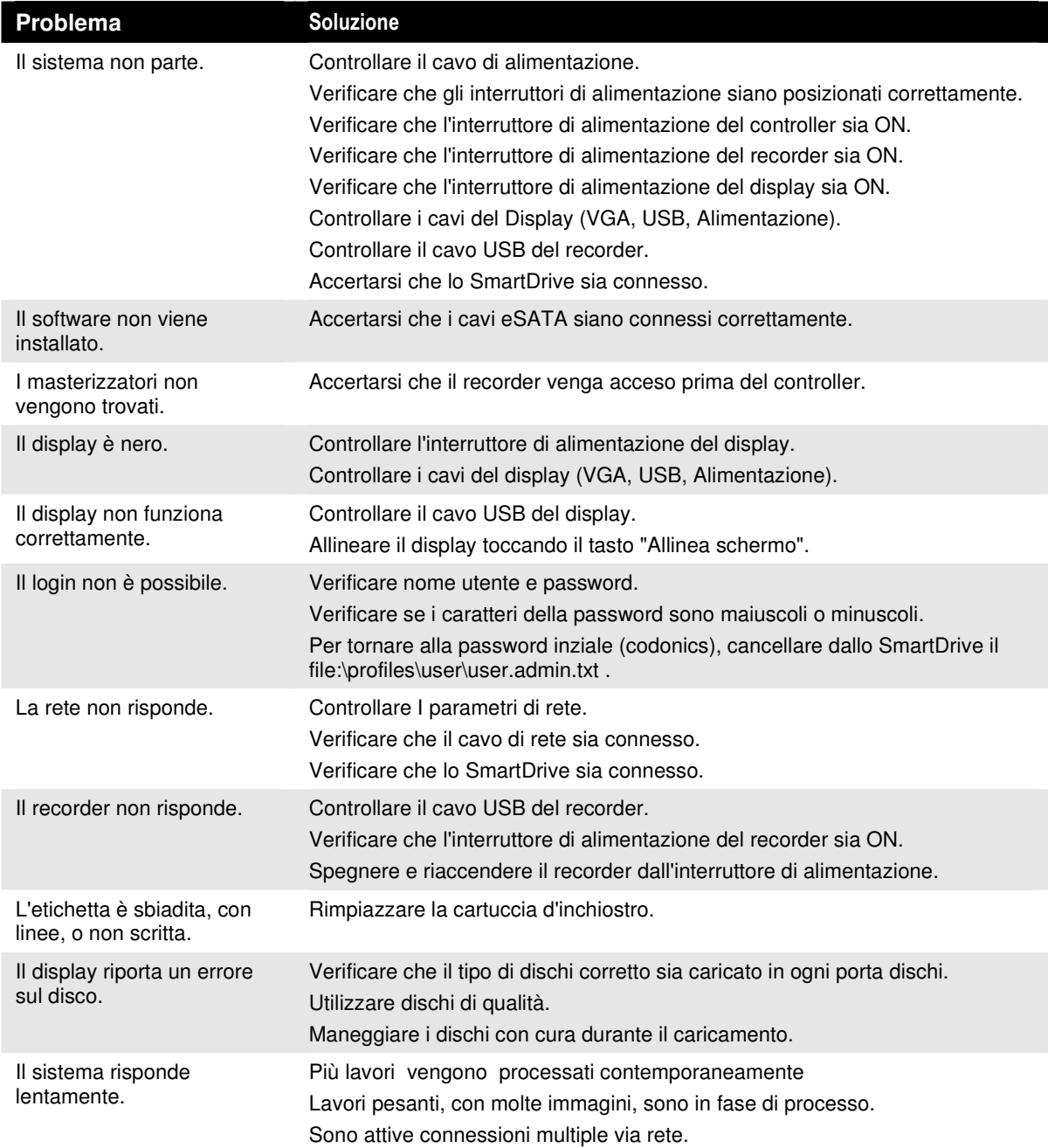

Tutti I marchi, registrati e non, appartengono ai loro rispettivi proprietari. Le specifiche di<br>prodotto sono soggette a variazioni senza preavviso. Brevetti in corso.<br>Copyright © 2007 – 2010 by Codonics, Inc. Printed in